# **Mac Essential Class**

Setting Up System Preferences

Sue Keblusek sjkeb@pobox.com

September 29, 2012

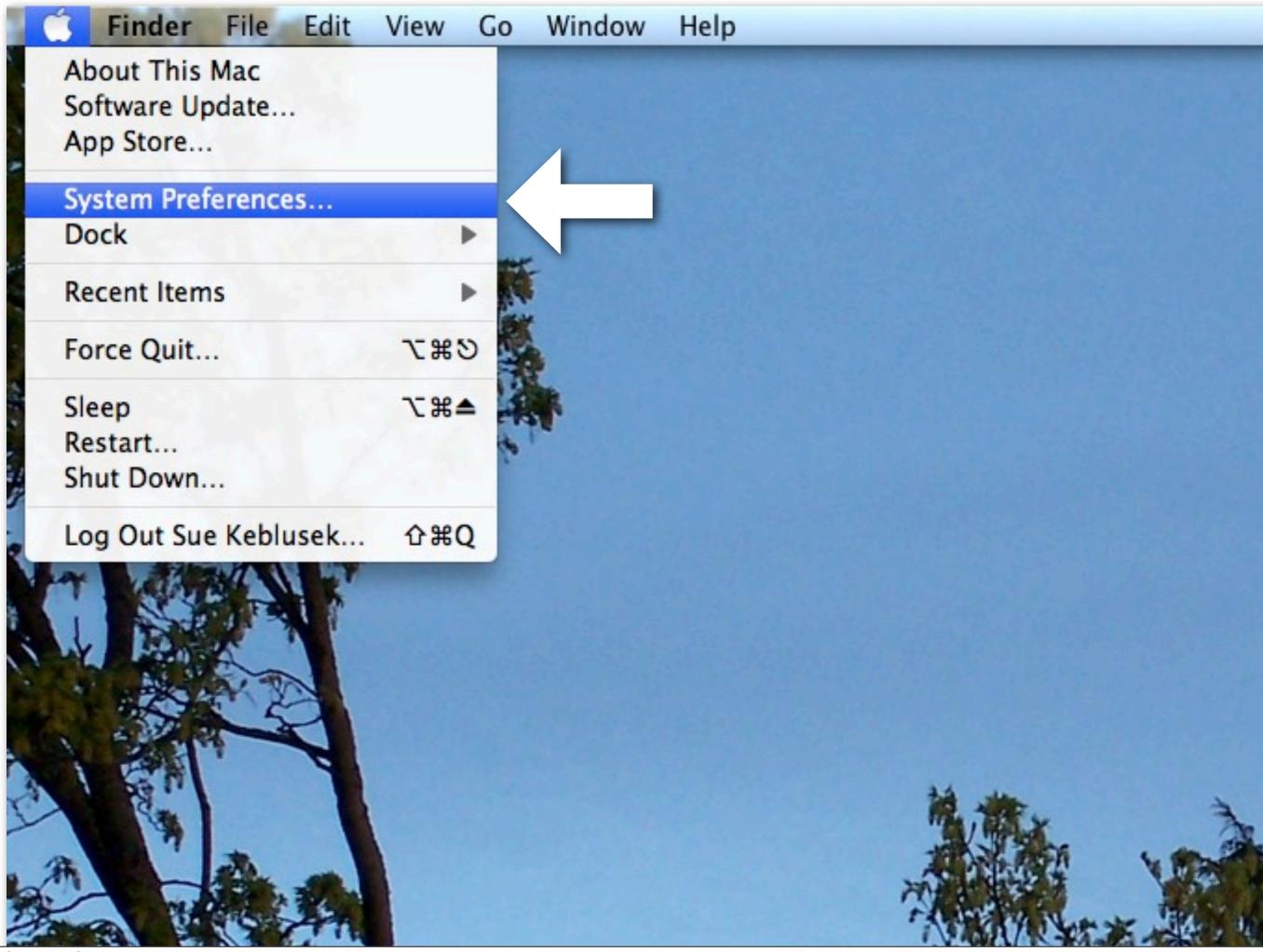

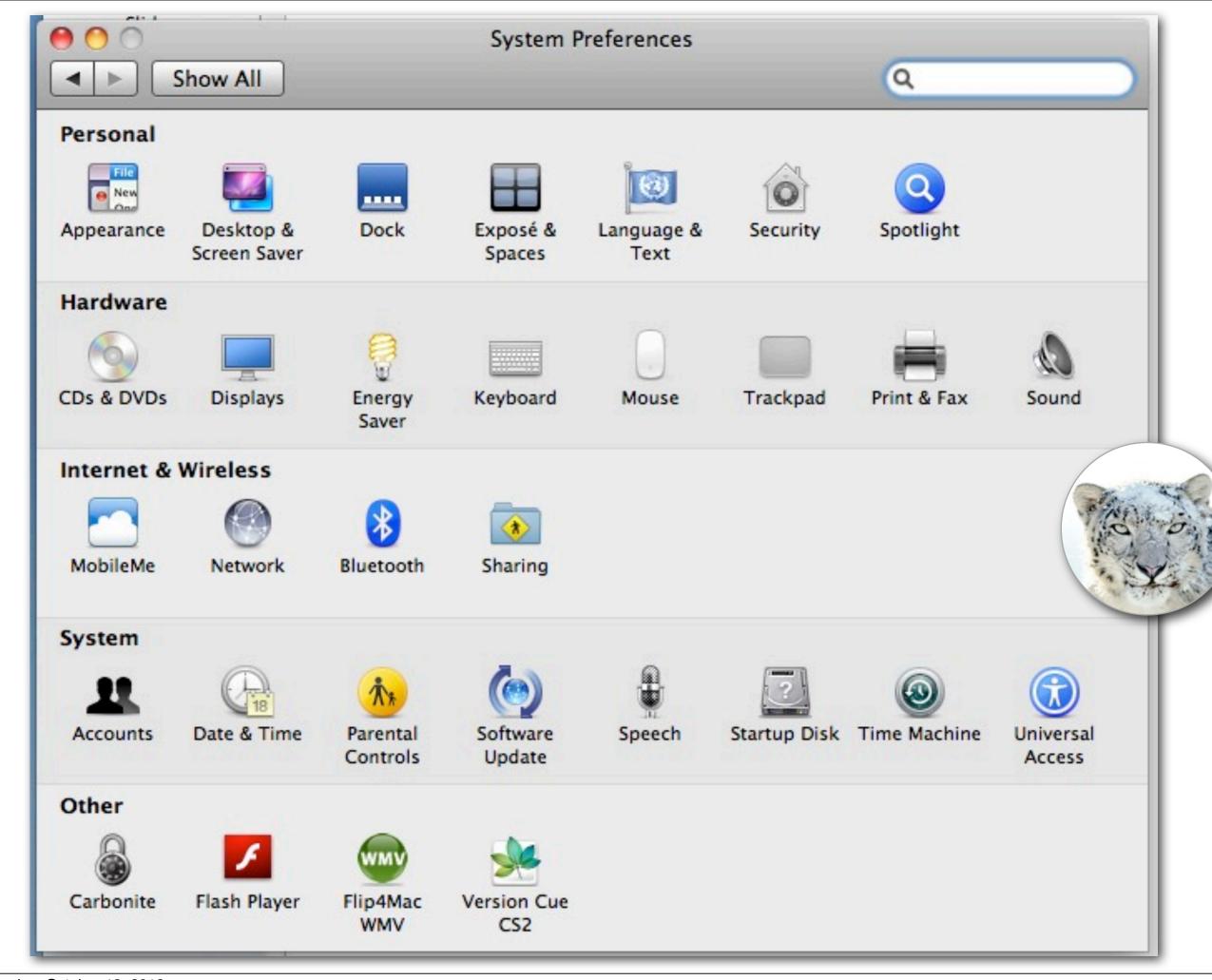

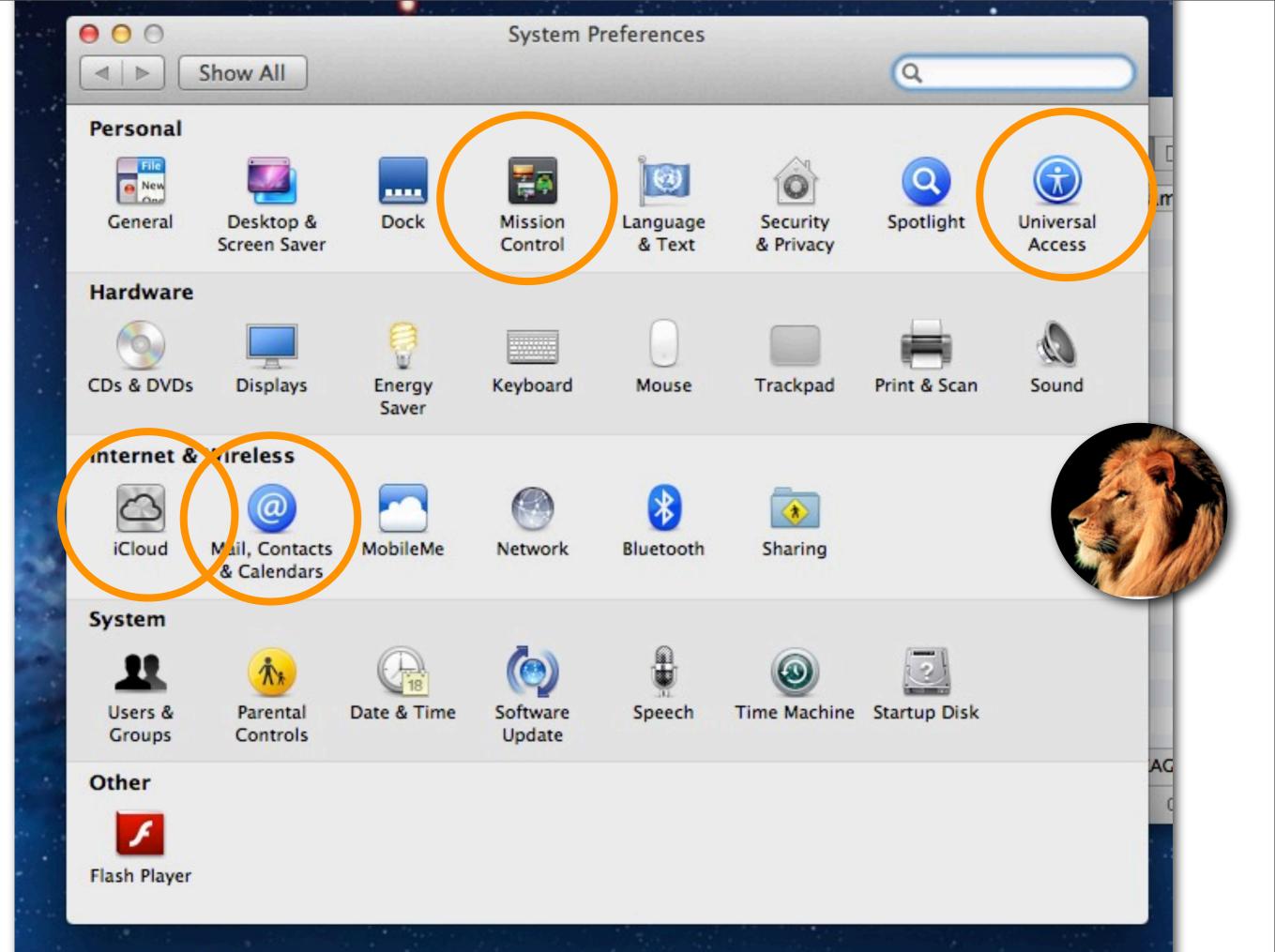

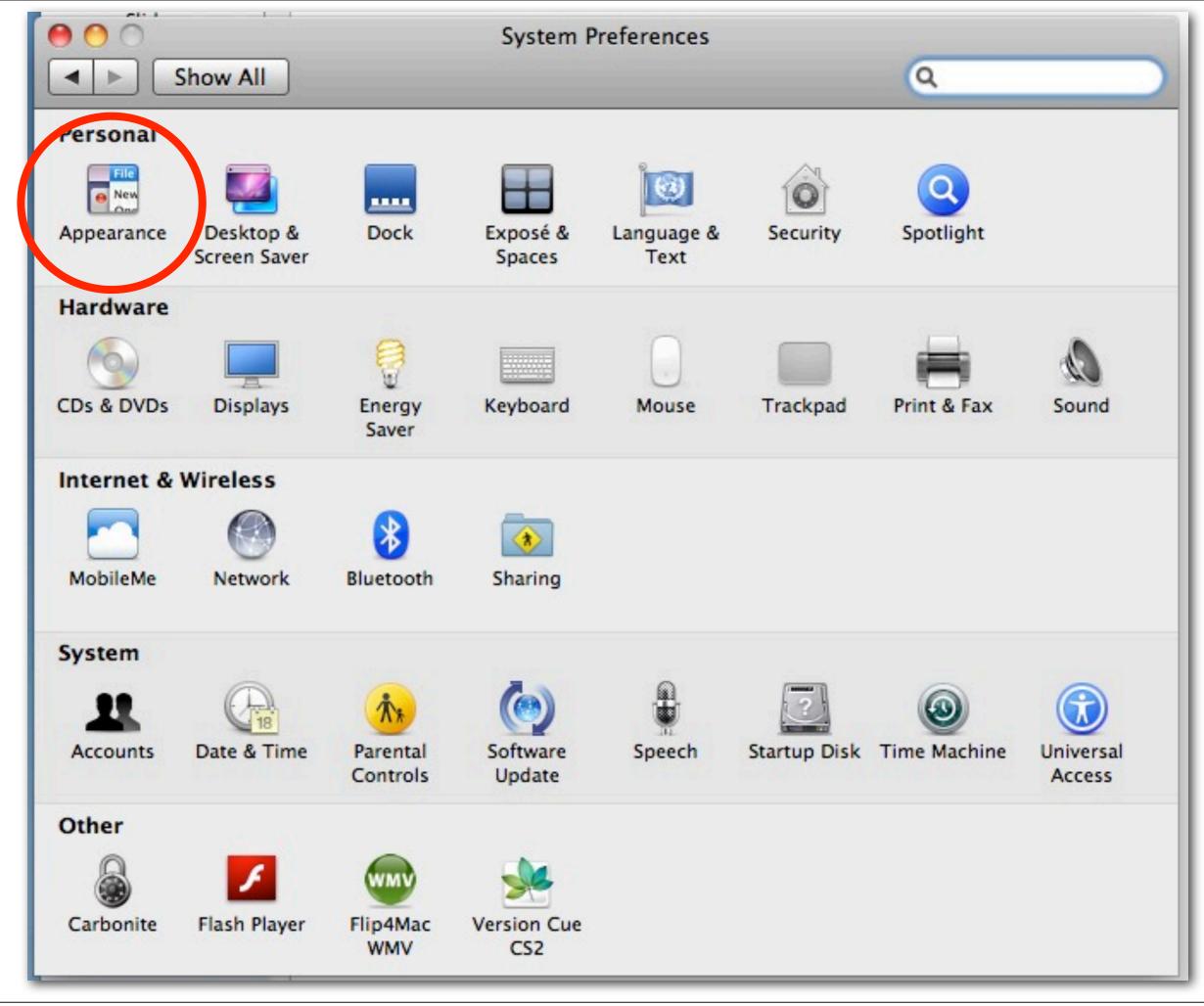

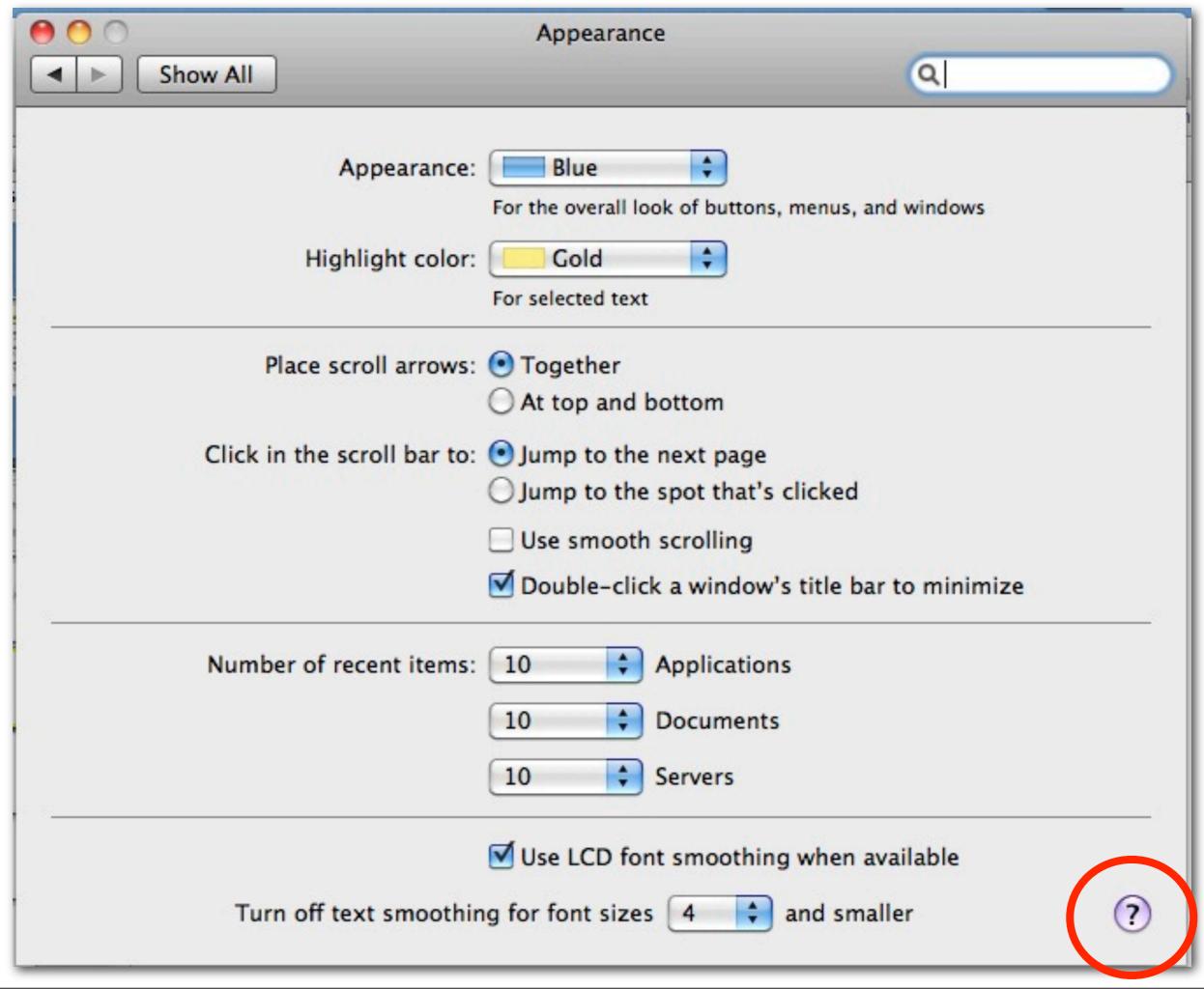

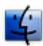

## Appearance preferences

Use Appearance preferences to change the overall look of Mac OS X to make your working environment more comfortable or to give your desktop a unique look.

| OPTION                                        | DESCRIPTION                                                                                                    |
|-----------------------------------------------|----------------------------------------------------------------------------------------------------|
| Appearance and "Highlight color"              | Choose colors from the pop-up menus to make general system color changes.                                                                                                    |
| Place scroll arrows                           | Select one of the "Place scroll arrows" options to change where scroll arrows appear in Finder and other application windows. To reduce the need to move the mouse, click Together.                                                                                                    |
| Click in the scroll bar to                    | Specify what should happen when you click in the scroll bar. "Jump to the next page" means clicking in the scroll bar moves the content page-by-page. "Jump to the spot that's clicked" moves to the spot where you're clicking; for example, if you click at the bottom of the scroll bar, you go to the bottom of the document. |
|                                               | Tip: Hold down the Option key while clicking the scroll bar to<br>momentarily switch between scrolling methods.                                                                                                    |
| Use smooth scrolling                          | To see the contents of the window scroll without jumping, select this checkbox.                                                                                                    |
| Double-click a window's title bar to minimize | To minimize a window to the Dock by double-clicking the title bar, select this checkbox.                                                                                                    |
| Number of recent items                        | The Apple menu has a Recent Items option. Use the pop-up menus to choose how many items should appear in that menu.                                                                                                    |
| Use LCD font smoothing when available         | Font smoothing reduces jagged edges for some fonts.                                                                                                    |
|                                               | If you plan to use small font sizes in your documents, choose a font size from the "Turn off text smoothing for font sizes" pop-up menu.                                                                                                    |
|                                               | When text smoothing (or "antialiasing") is on, smaller fonts can be harder to read.                                                                                                    |

#### **Related Topics**

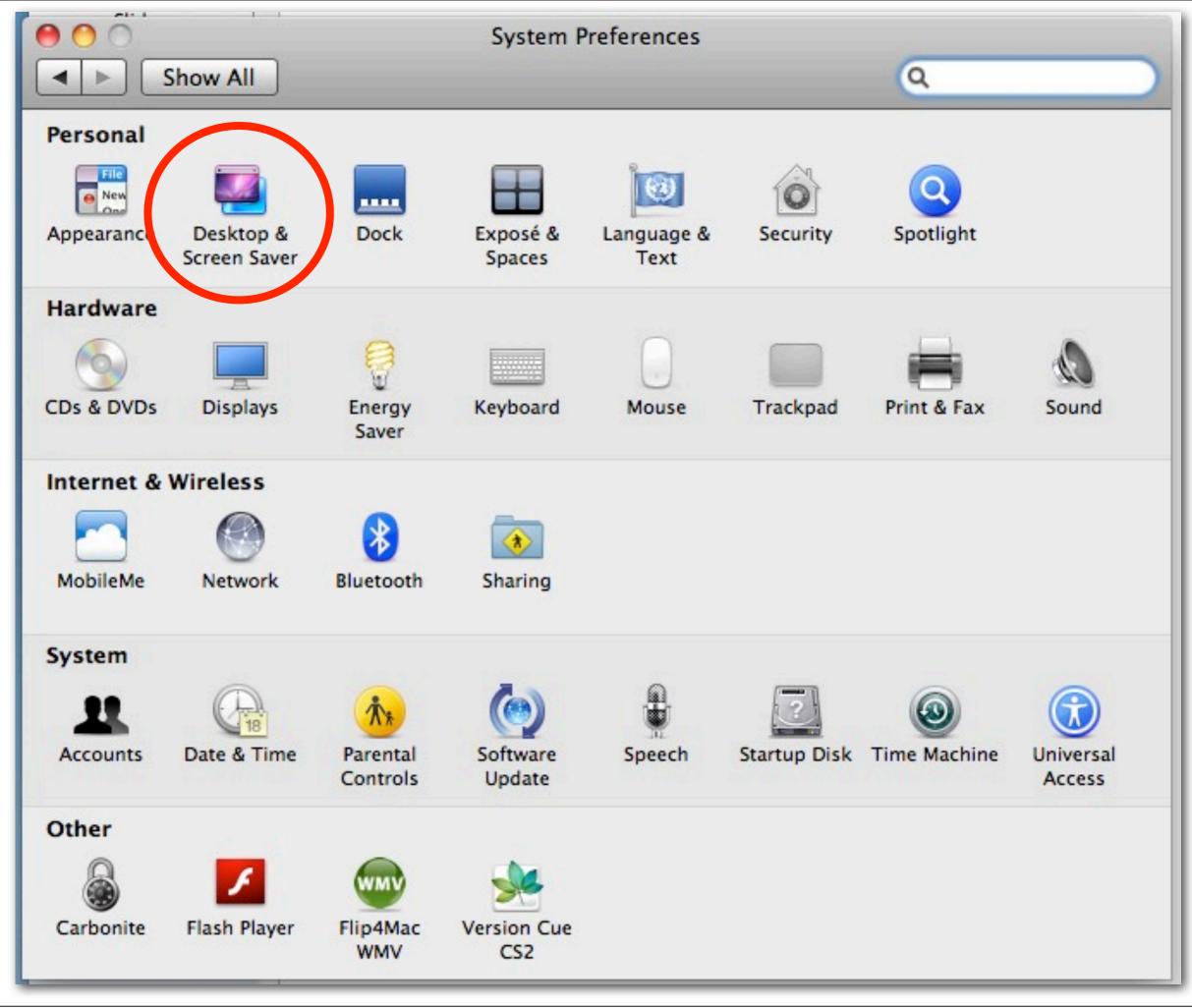

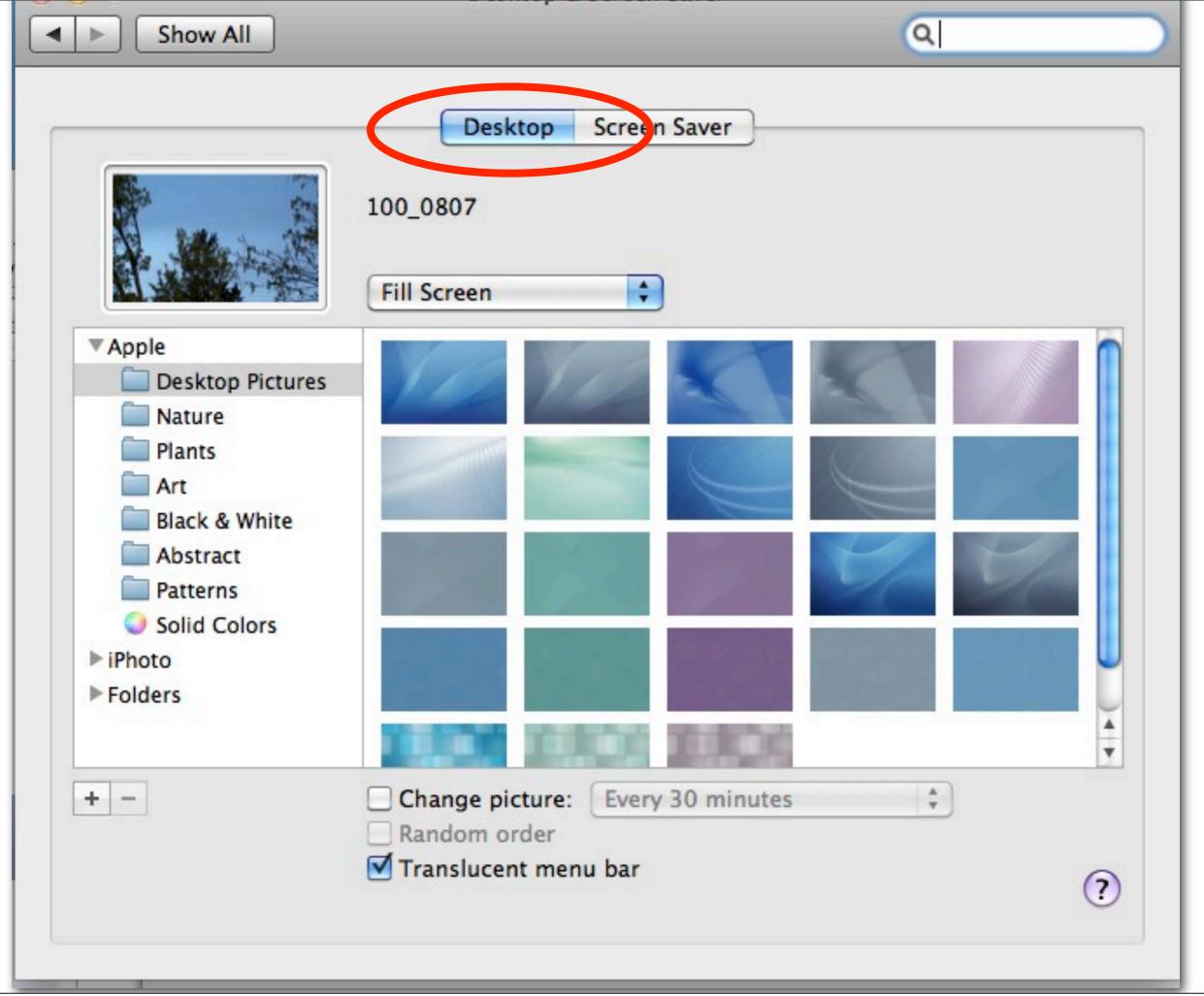

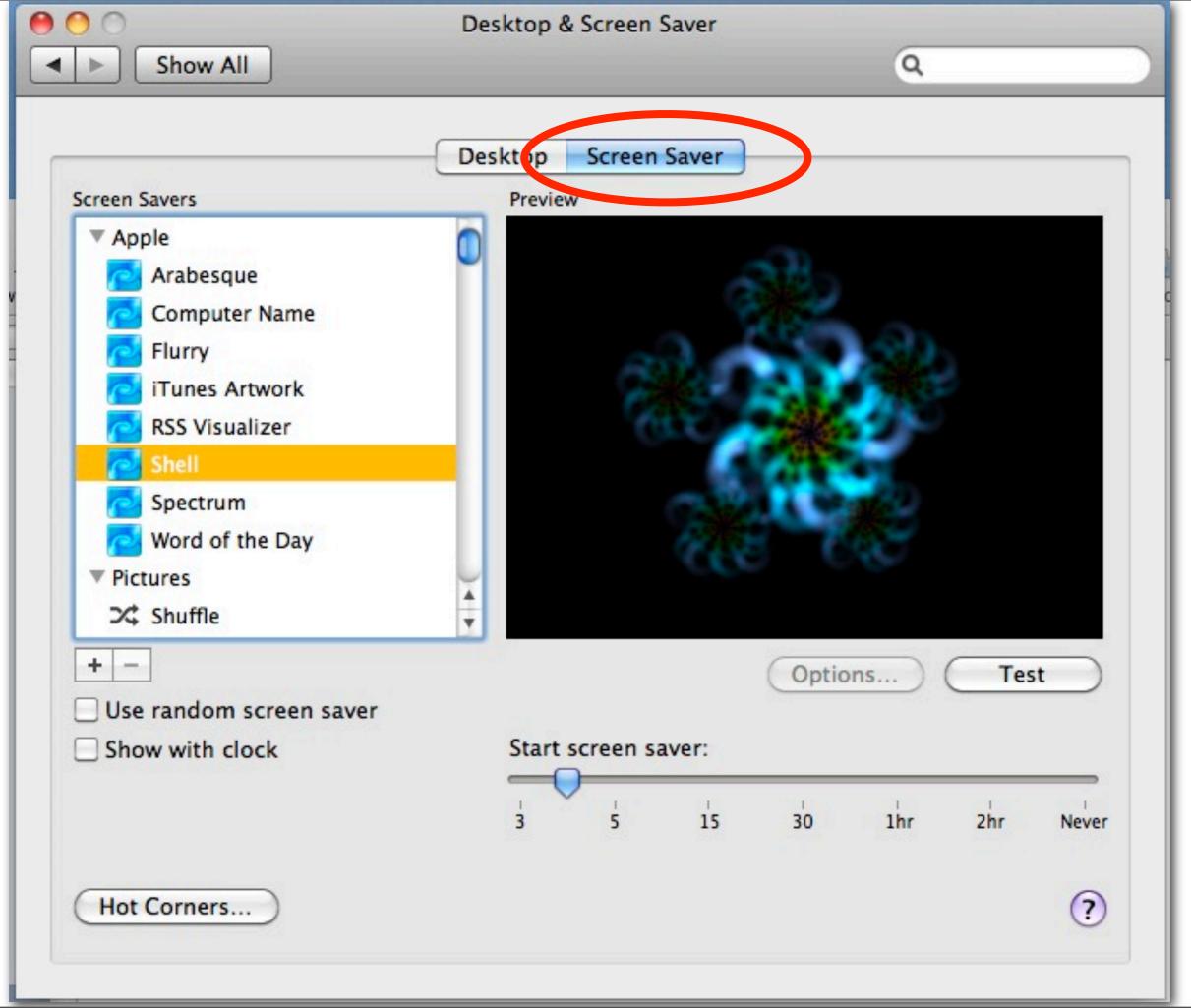

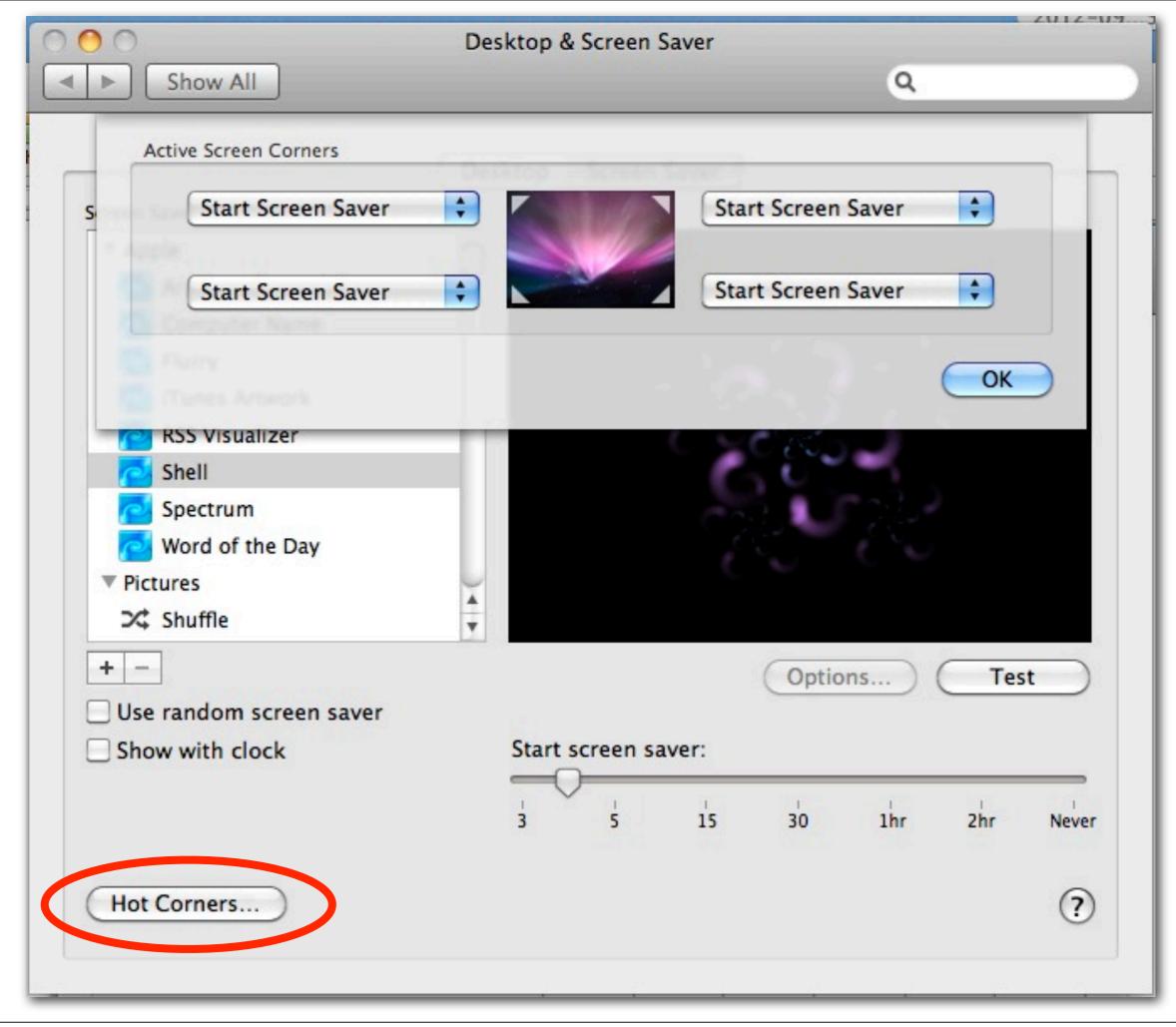

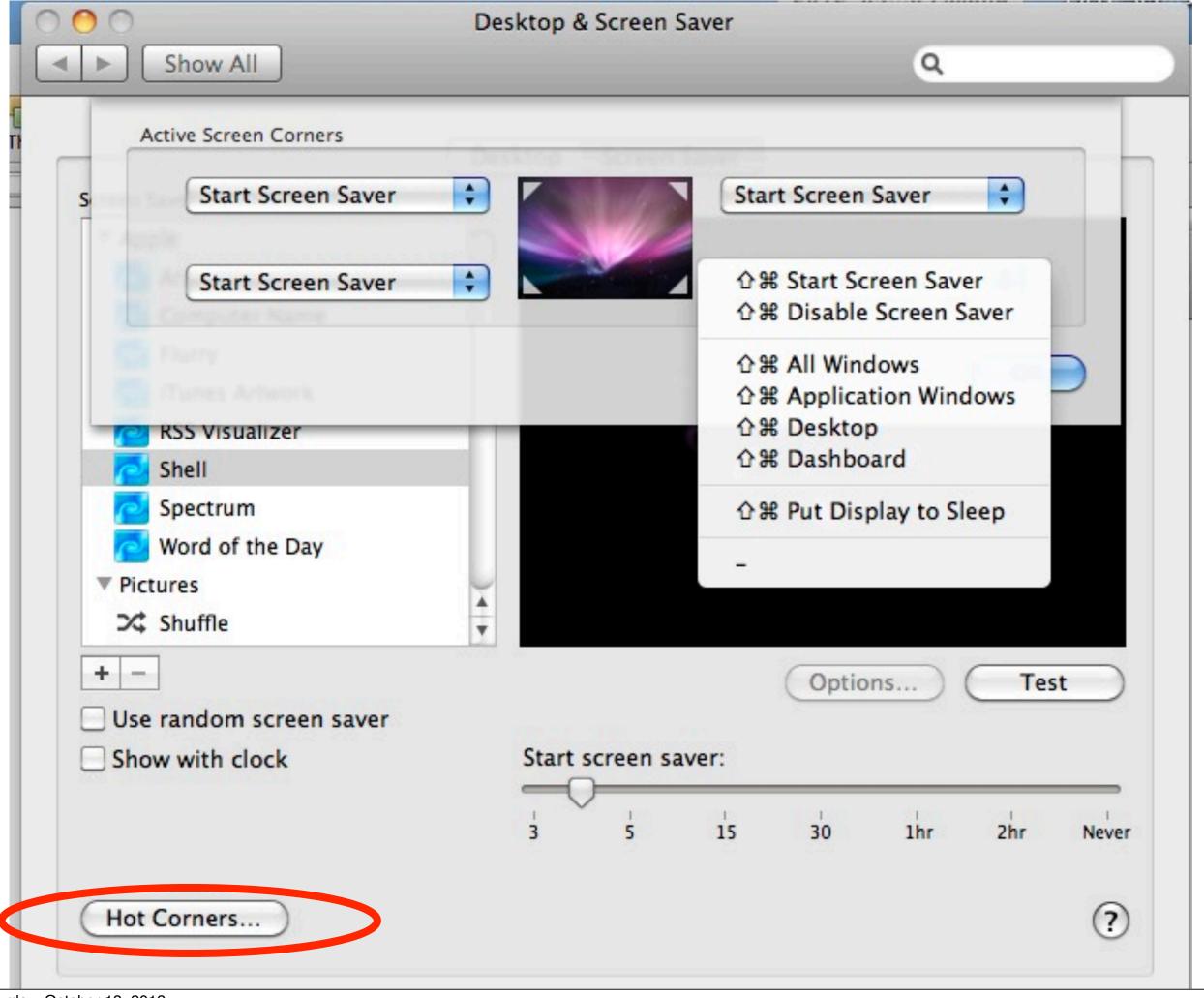

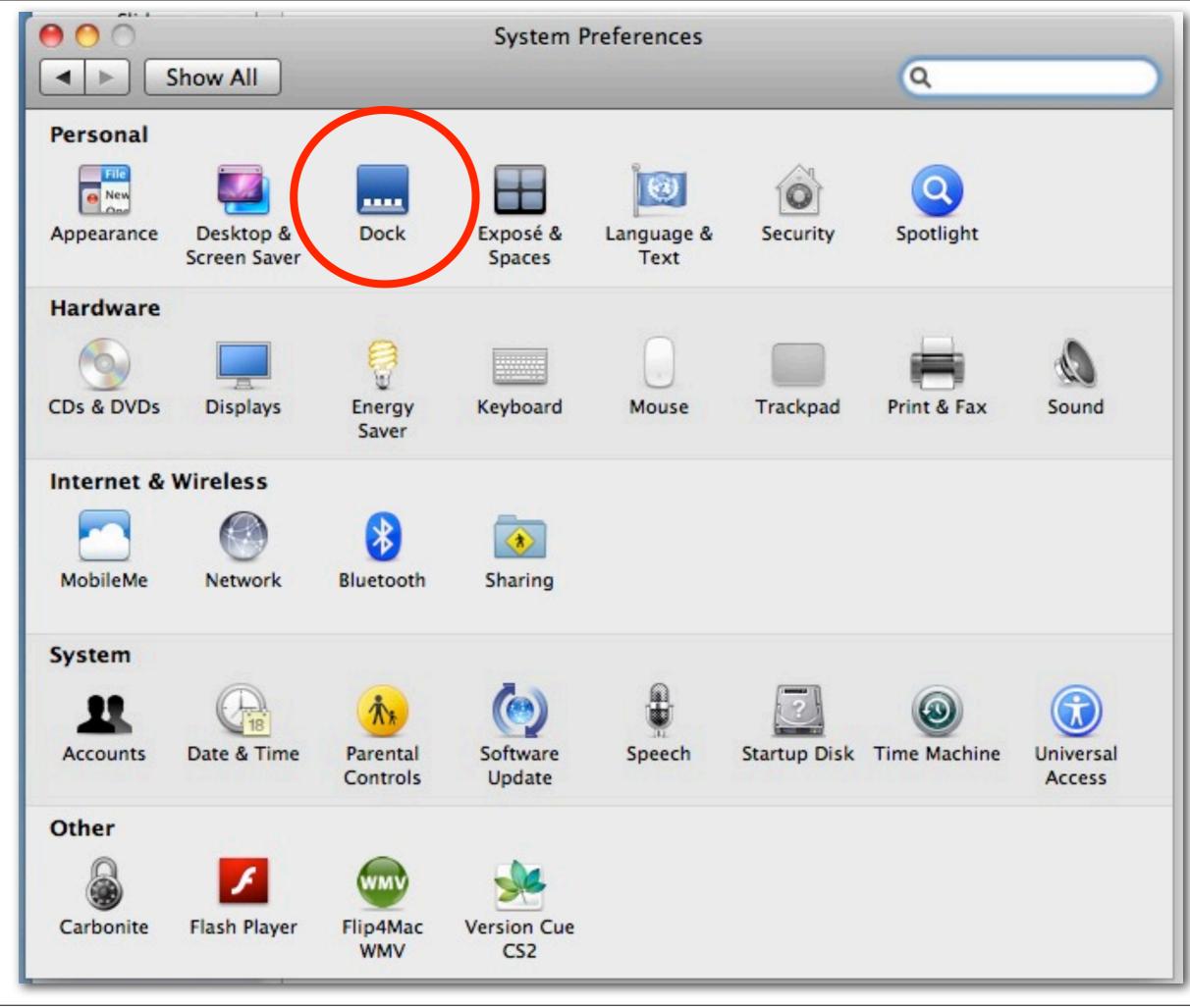

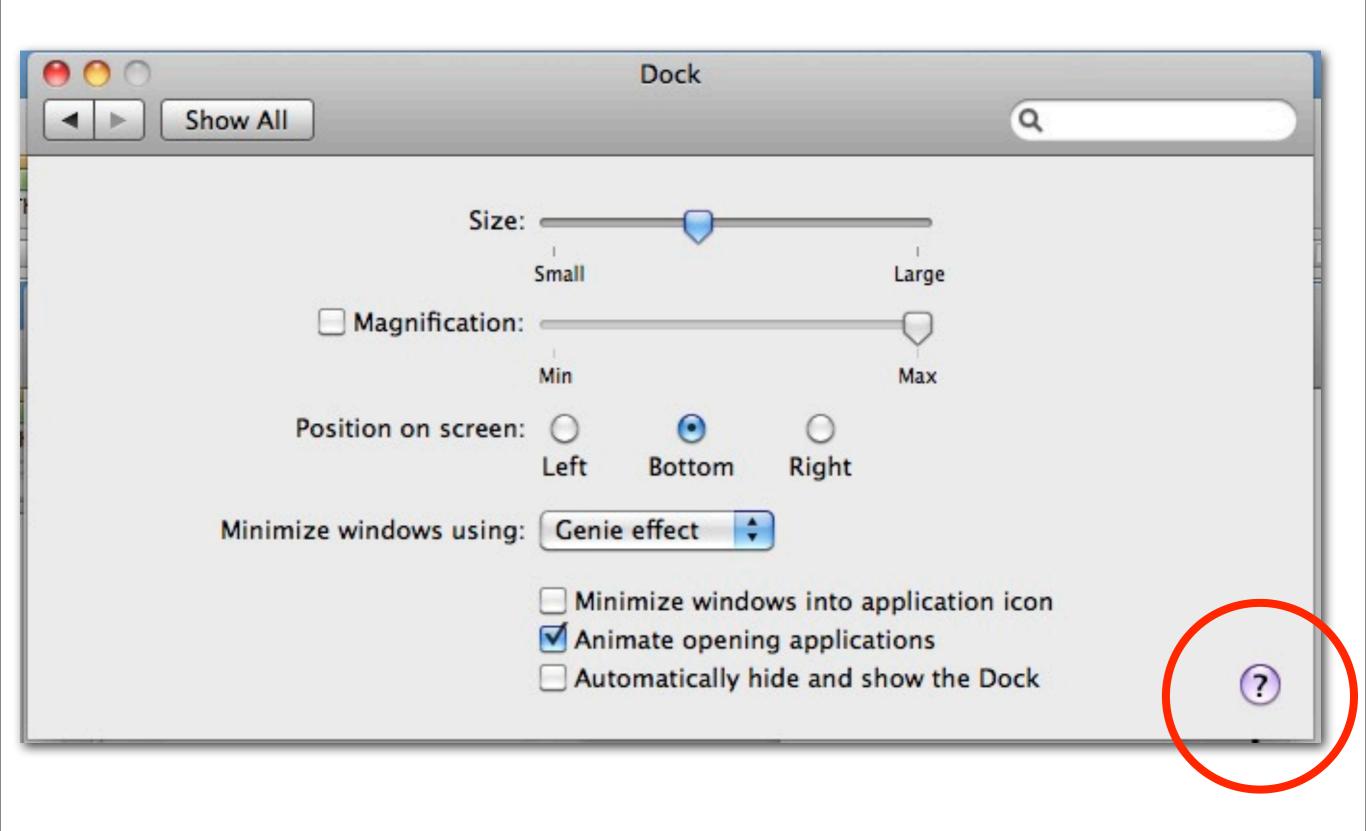

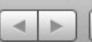

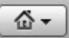

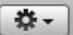

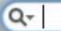

Home

Index

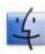

### **Dock preferences**

Use Dock preferences to change the size of icons in the Dock for better visibility, and reposition or hide the Dock to keep it out of the way.

Before you make changes, deselect "Automatically hide and show the Dock" so you can see the effect of any changes you make.

| OPTION                                 | DESCRIPTION                                                                                                    |
|----------------------------------------|----------------------------------------------------------------------------------------------------|
| Size                                   | Drag the slider to change the Dock size.                                                                                                    |
| Magnification                          | Drag the slider toward "Max" to enlarge the icons when the pointer is over them.                                                                                            |
| Position on screen                     | Choose a location for the Dock.                                                                                                    |
| Minimize windows using                 | Choose the visual effect used when you minimize a window. If you're unsure of the choices, try them out.                                                                    |
| Minimize windows into application icon | Determine how windows behave when you minimize them. Select to minimize windows into application icons in the Dock; deselect to minimize windows to thumbnails in the Dock. |
| Animate opening applications           | Select this checkbox to make icons bounce when you open applications.                                                                                                    |
| Automatically hide and show the Dock   | Select this checkbox to hide the Dock when you're not using it. If you hide the Dock, move the pointer to the bottom or side of the screen to see it.                       |

#### **Related Topics**

Dock

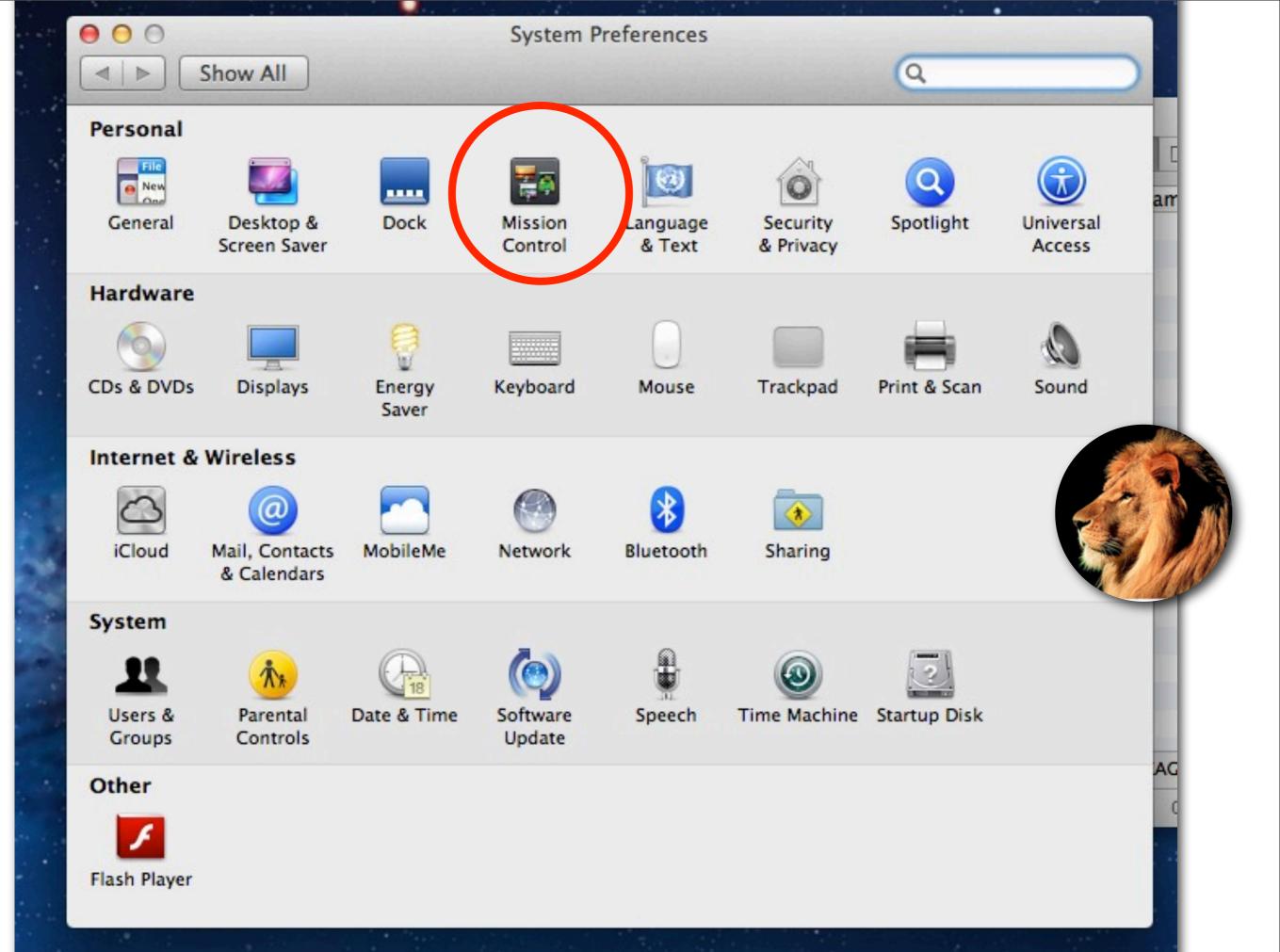

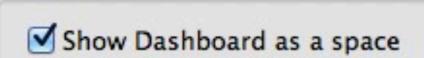

- Automatically rearrange spaces based on most recent use
- When switching to an application, switch to a space with open windows for the application

Keyboard and Mouse Shortcuts

With a single keystroke, view all open windows, windows of the current application, or hide windows to locate an item on the desktop that might be covered up.

Show Dashboard: F12 \$ - \$

(for additional choices press Shift, Control, Option, or Command)

(for additional choices press sinit, control, option, or command

Hot Corners...

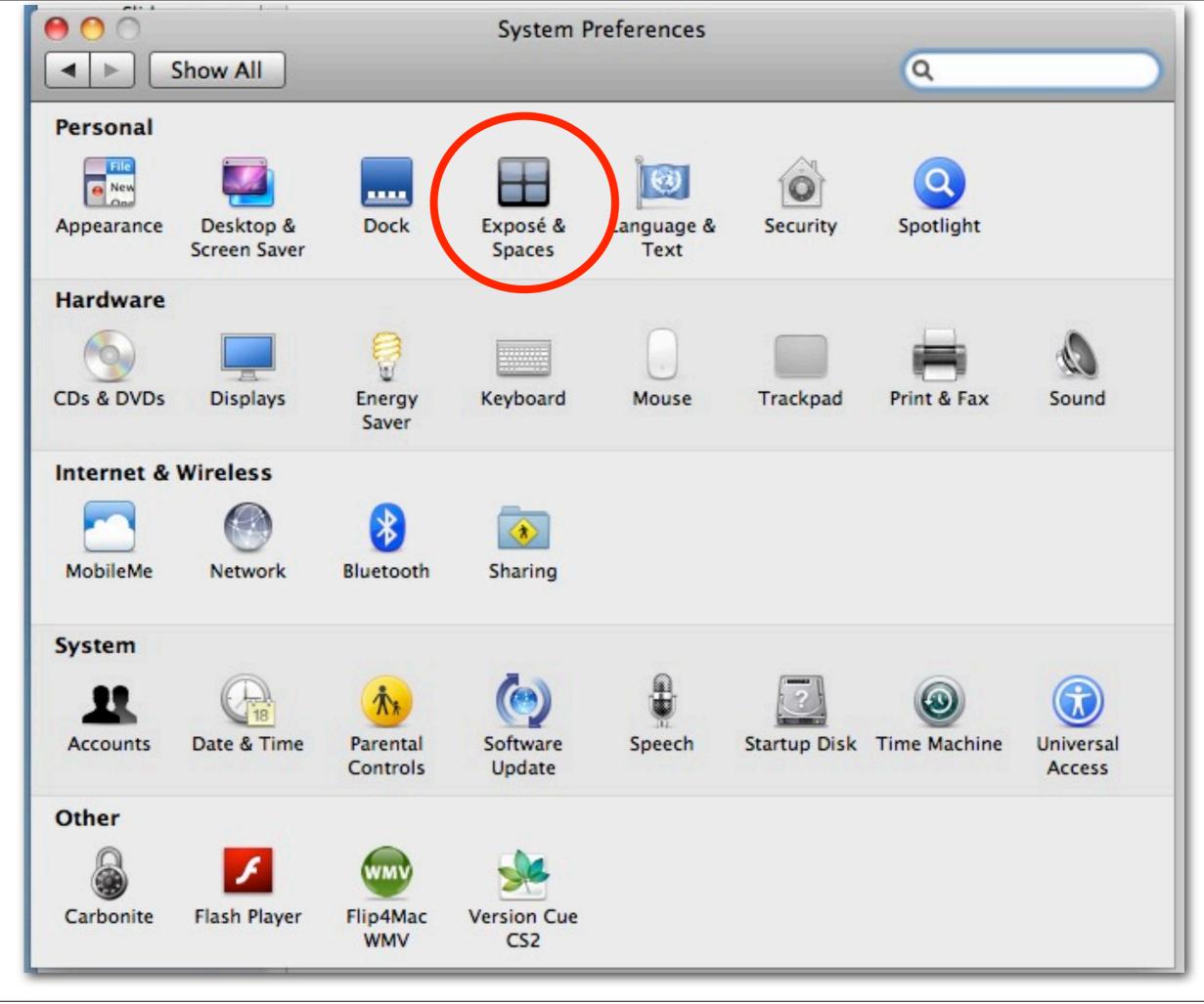

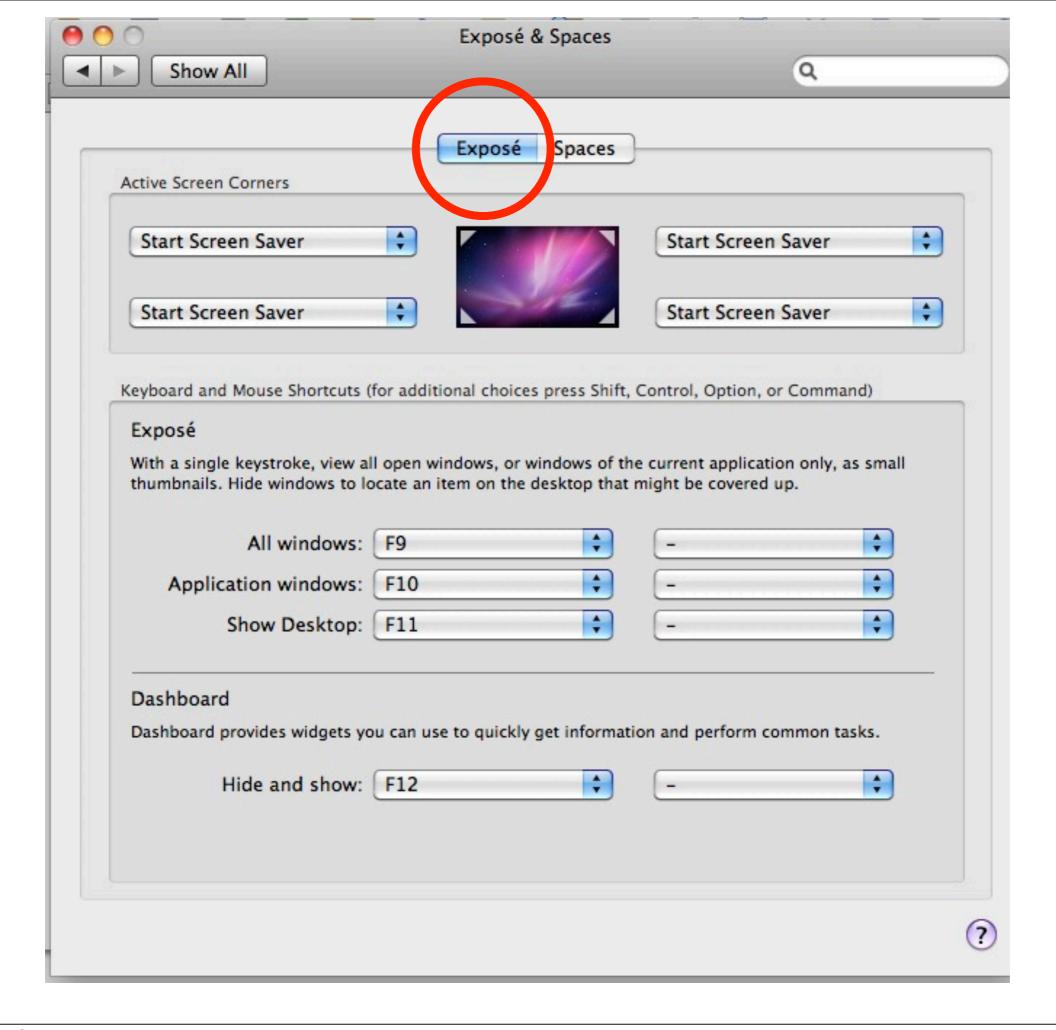

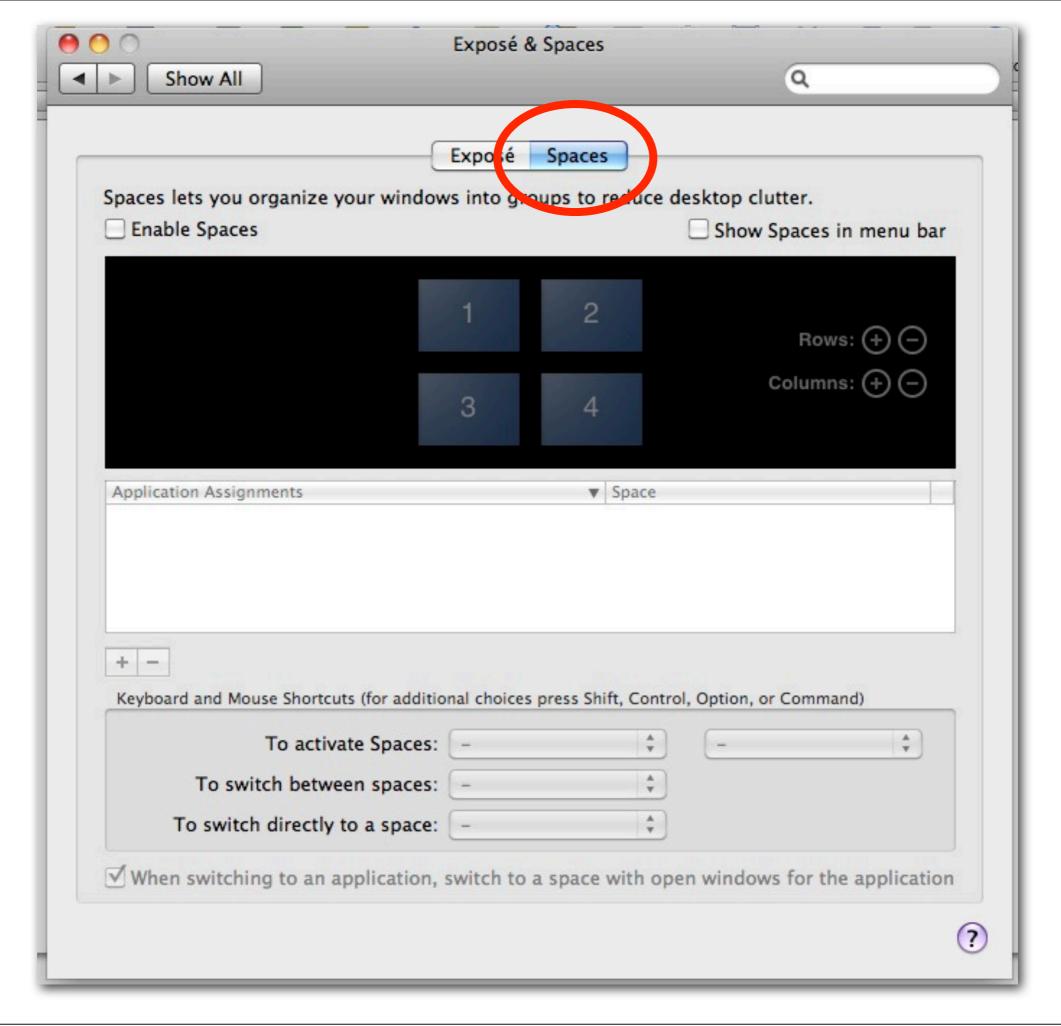

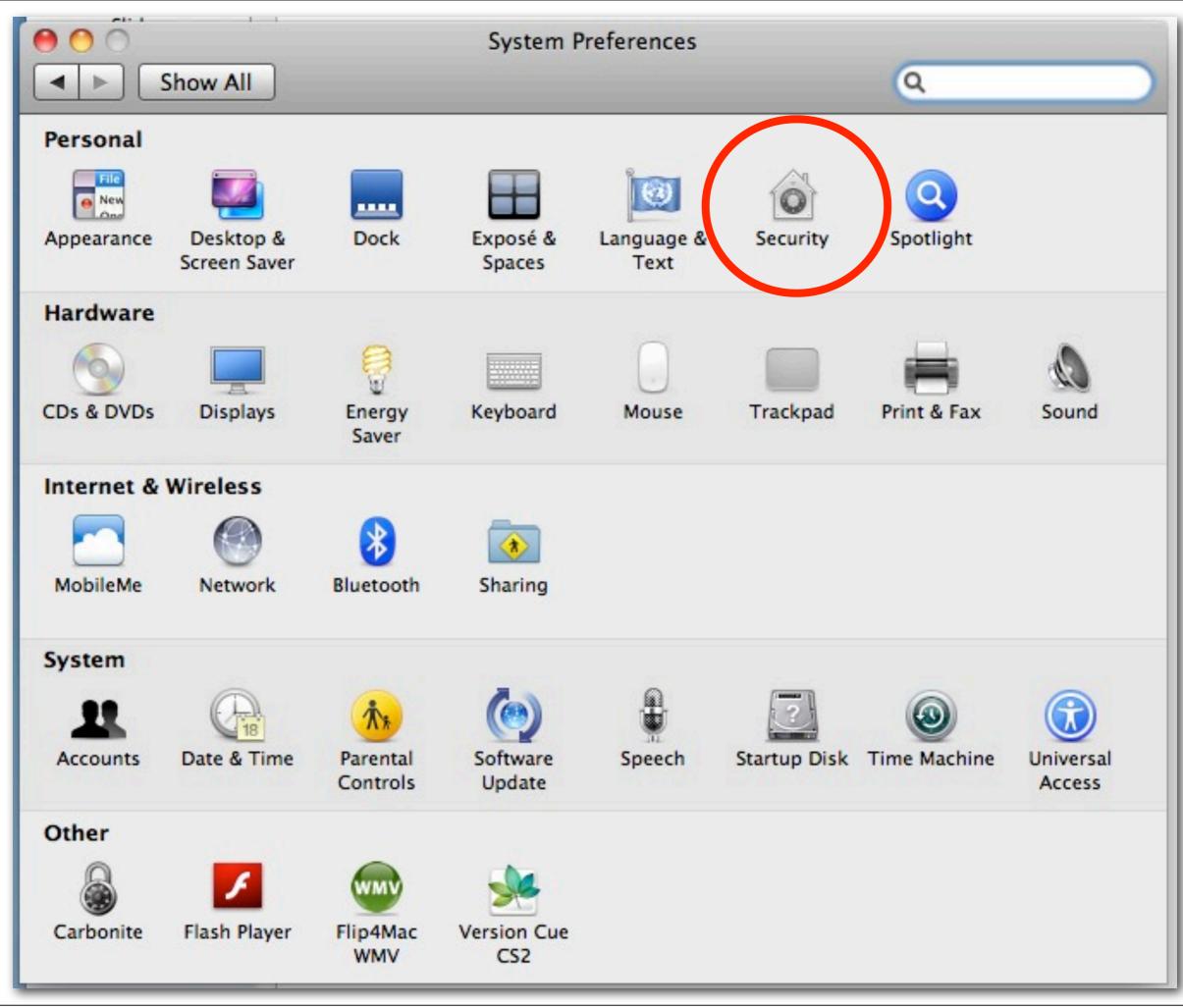

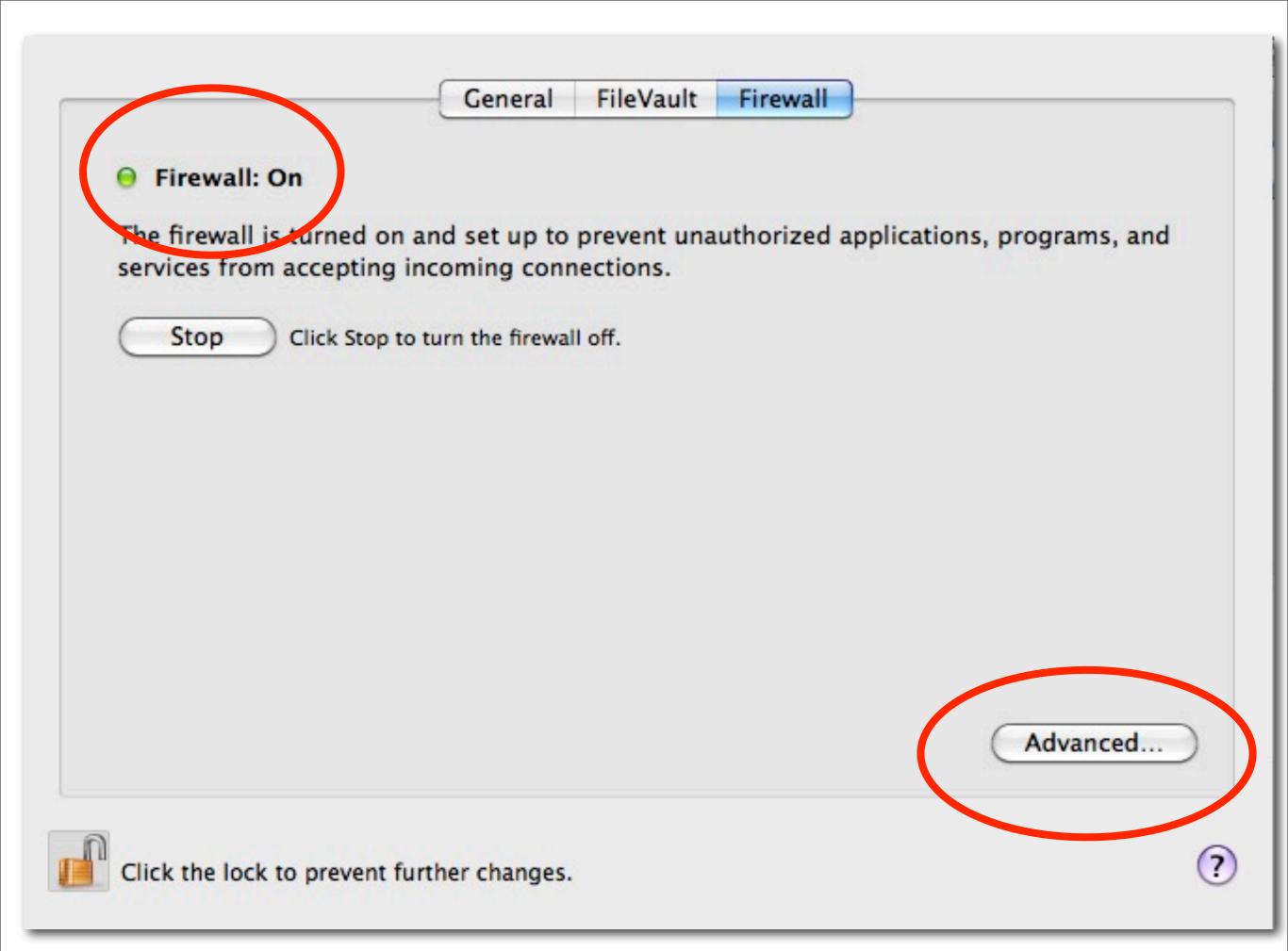

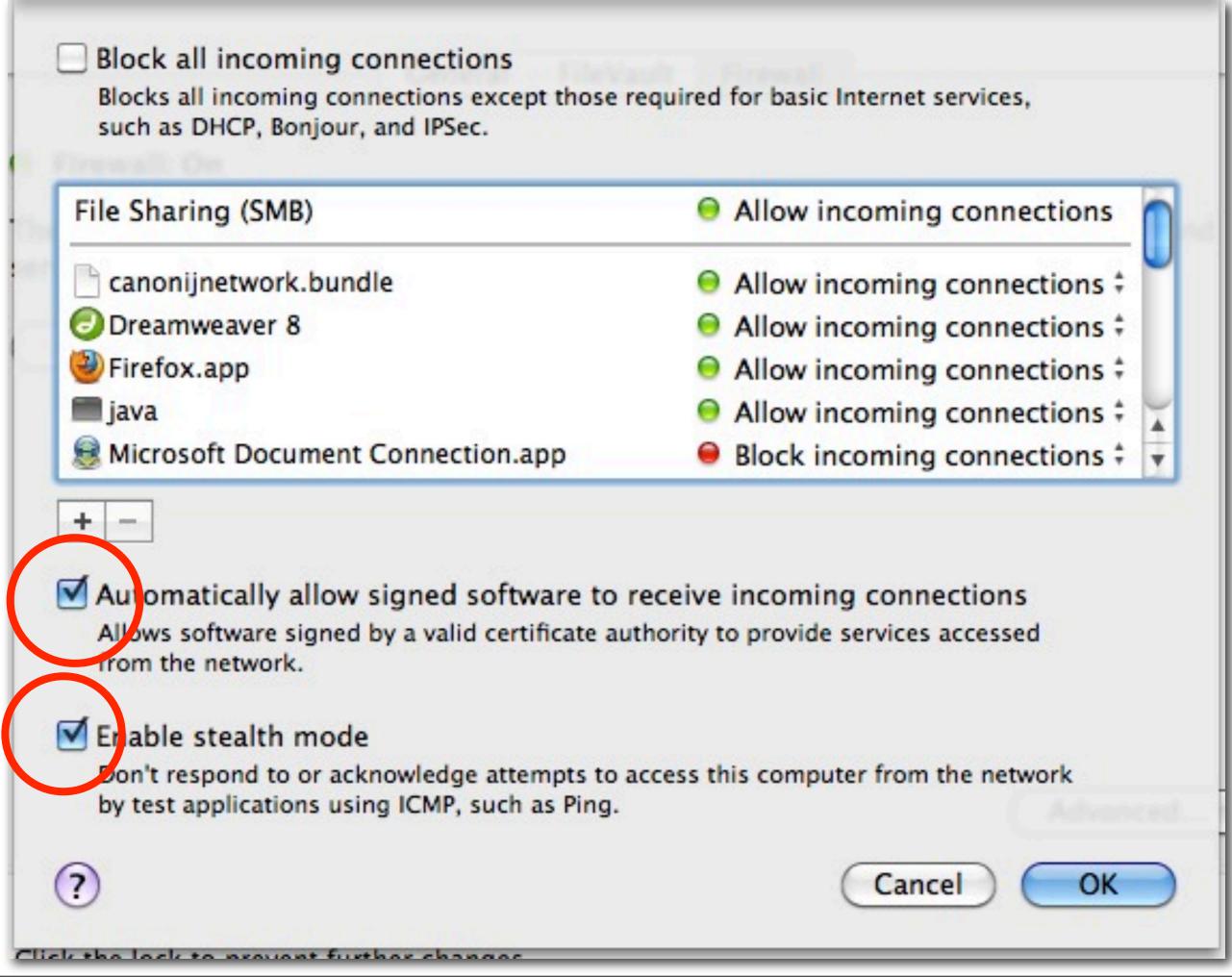

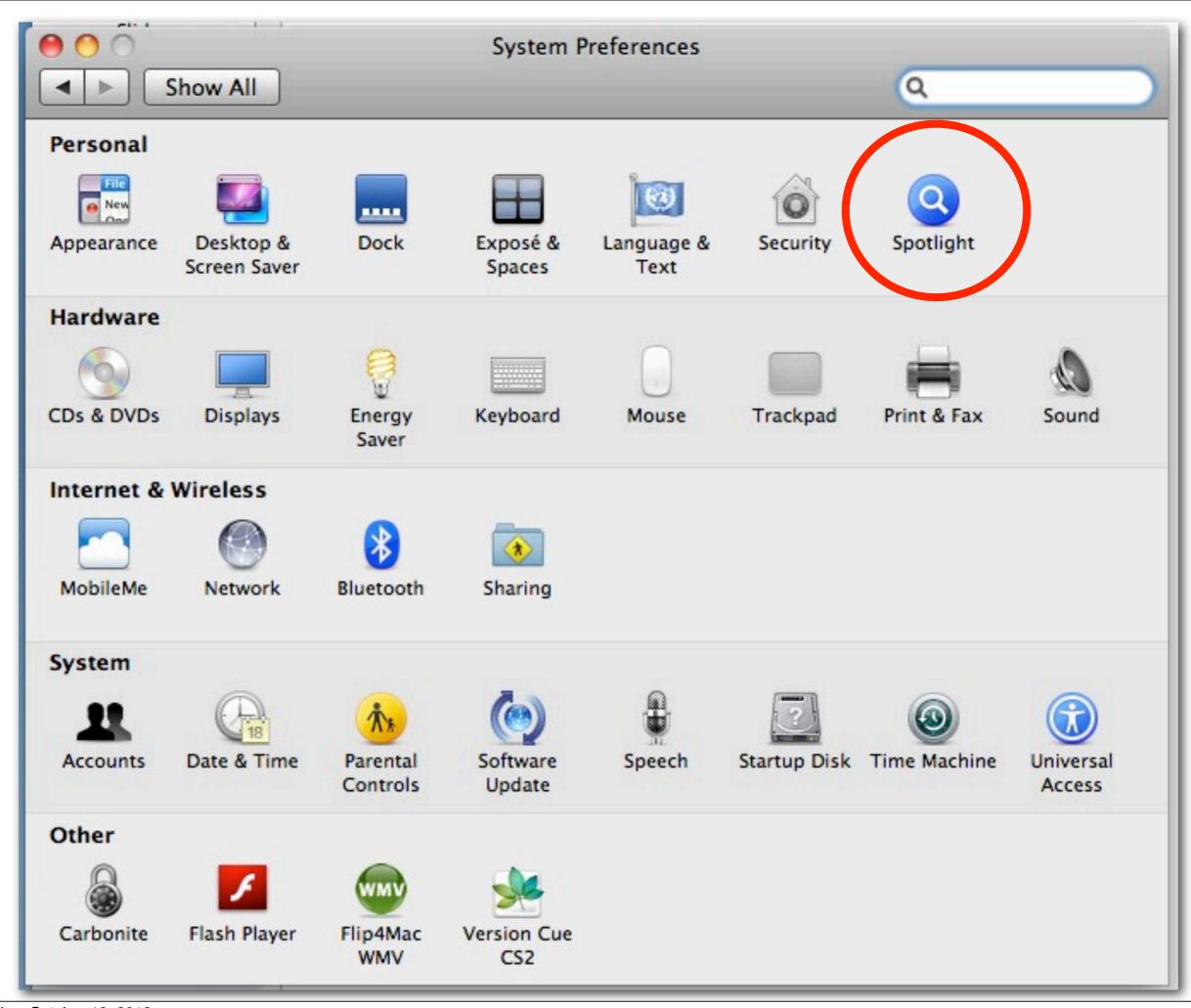

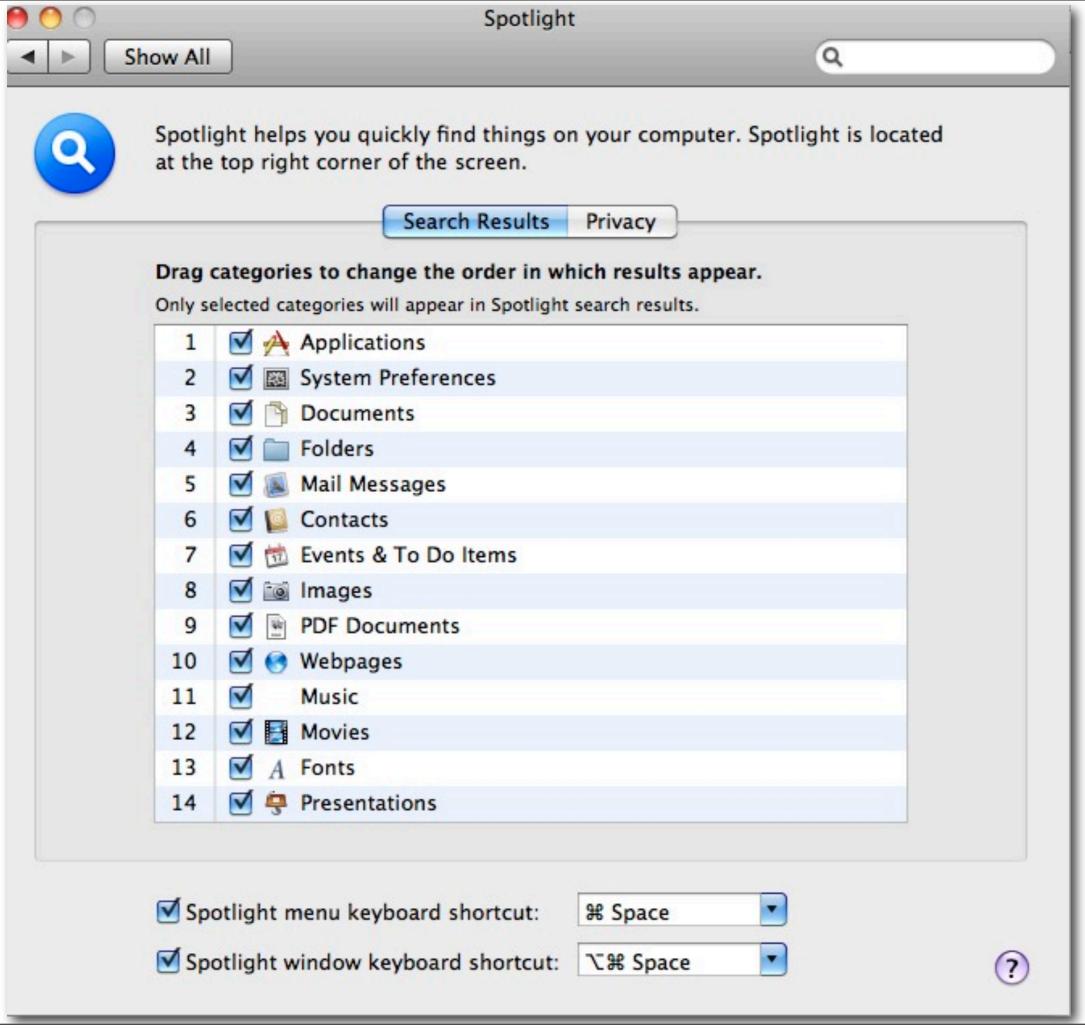

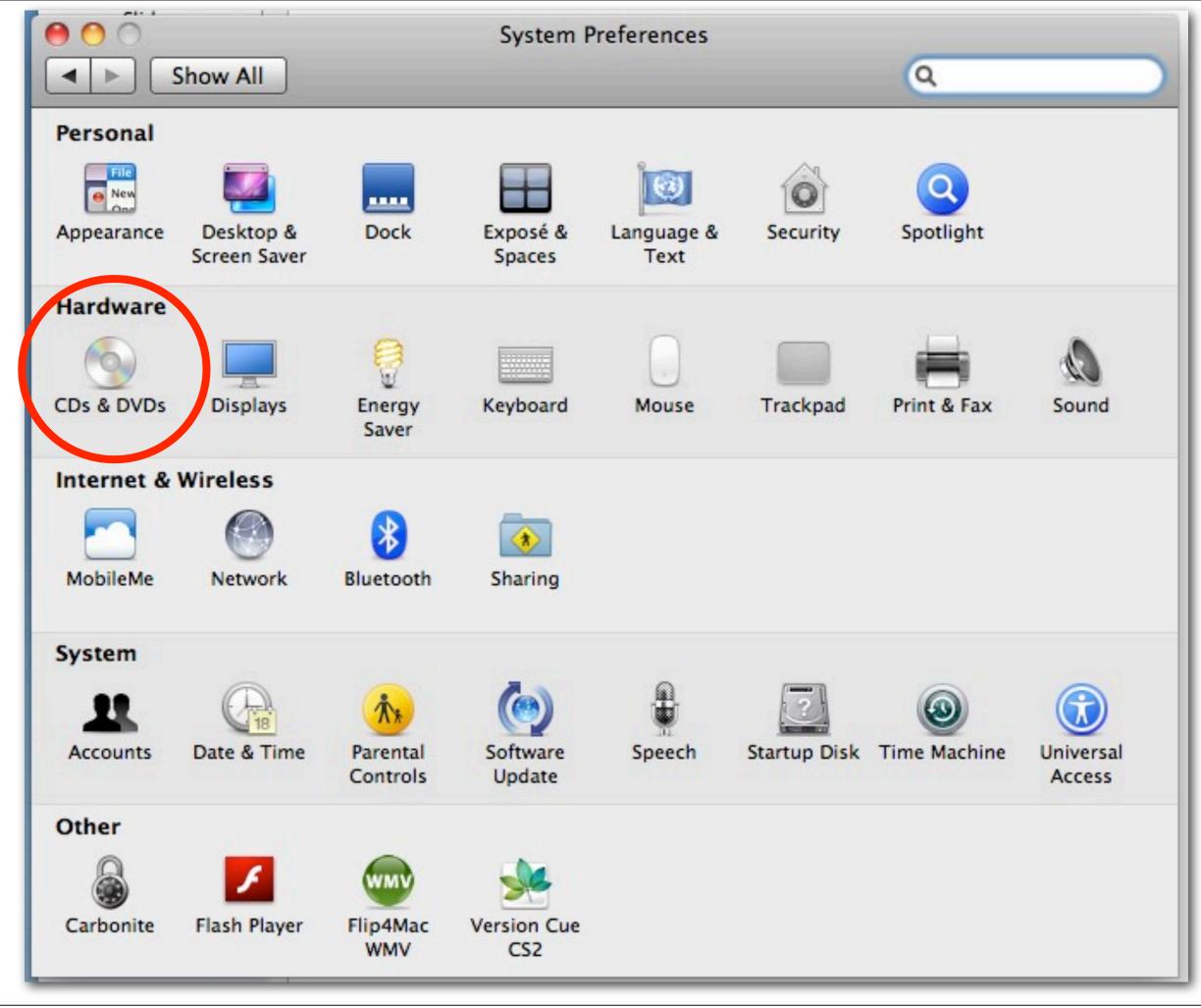

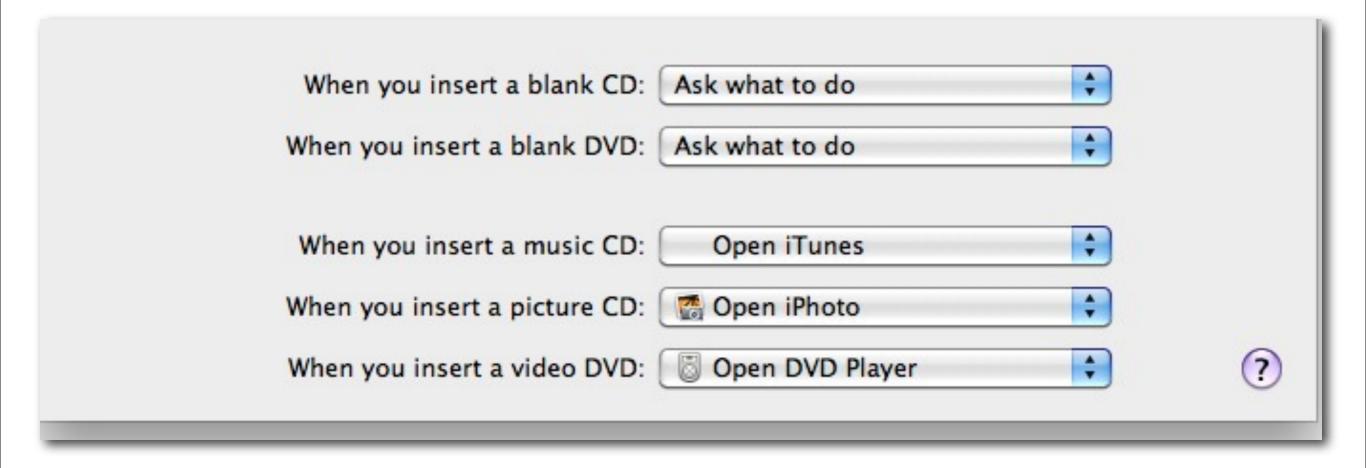

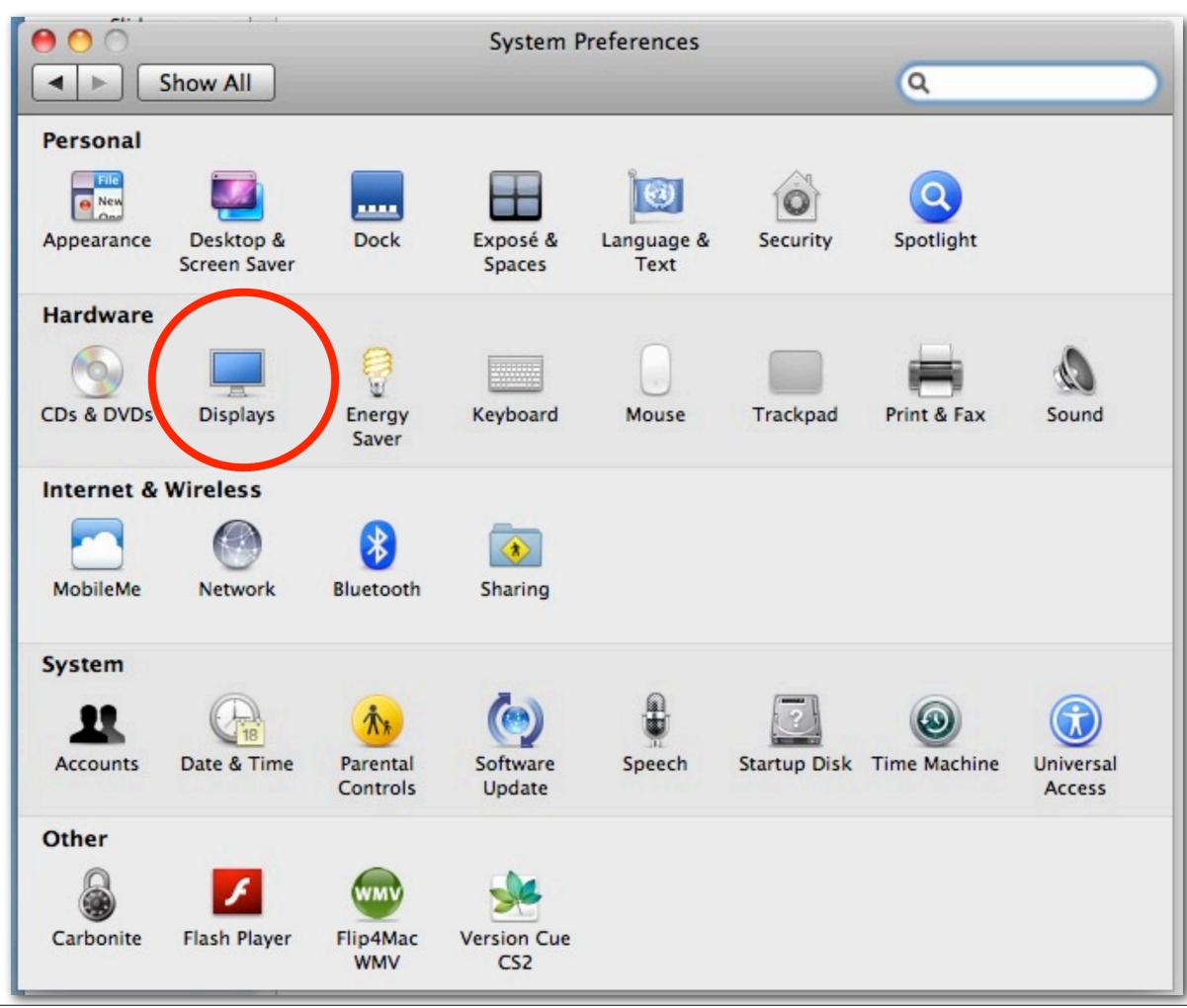

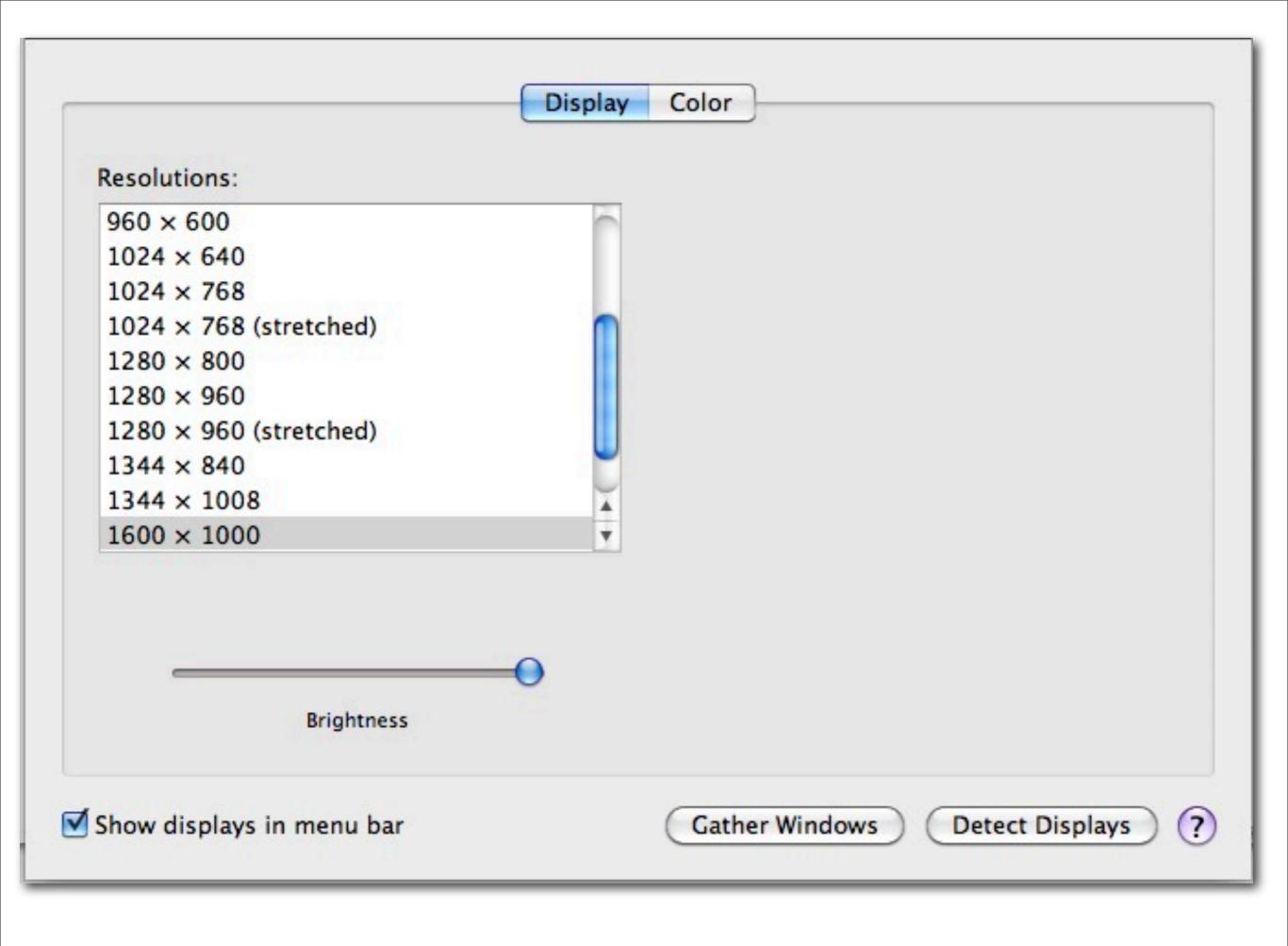

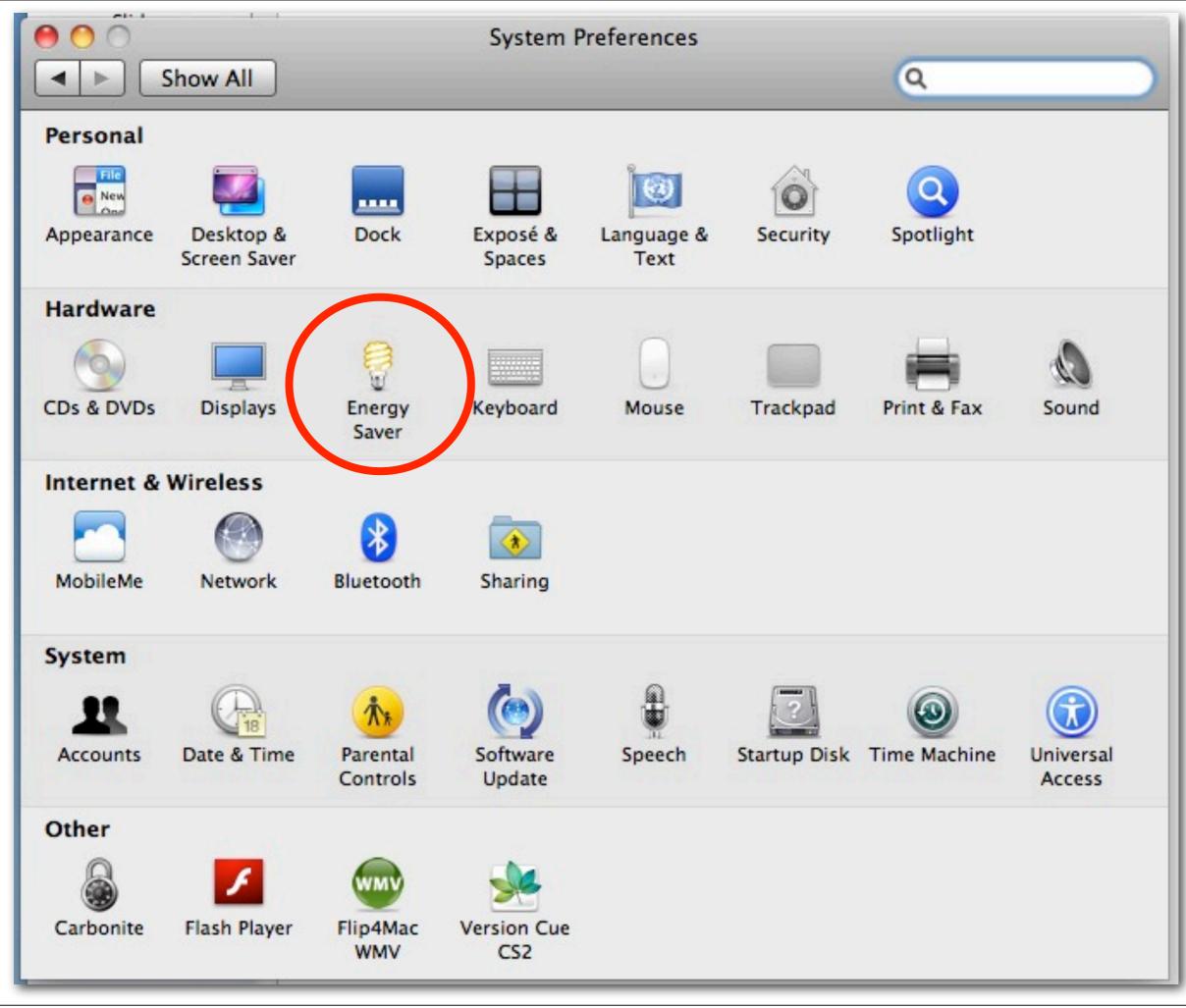

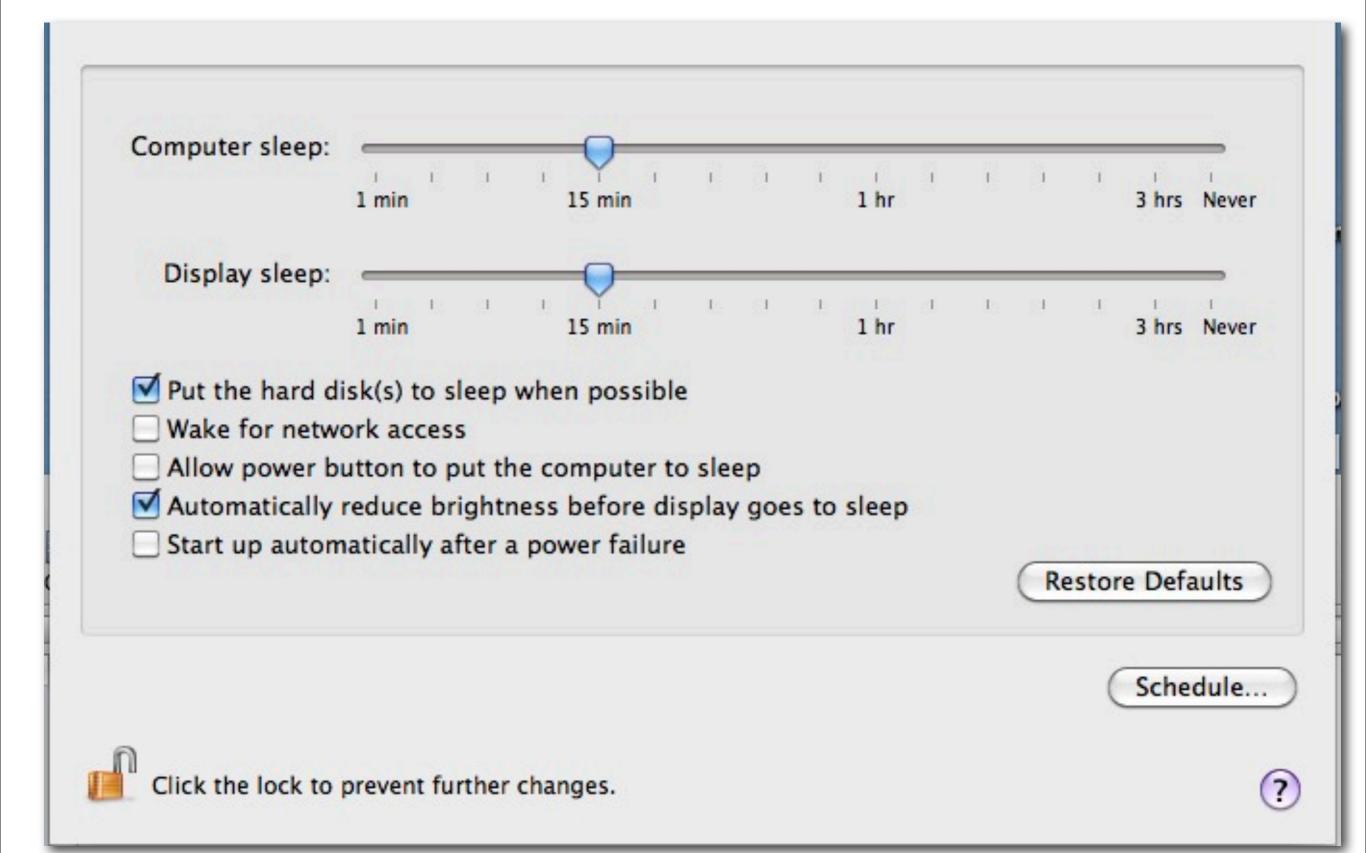

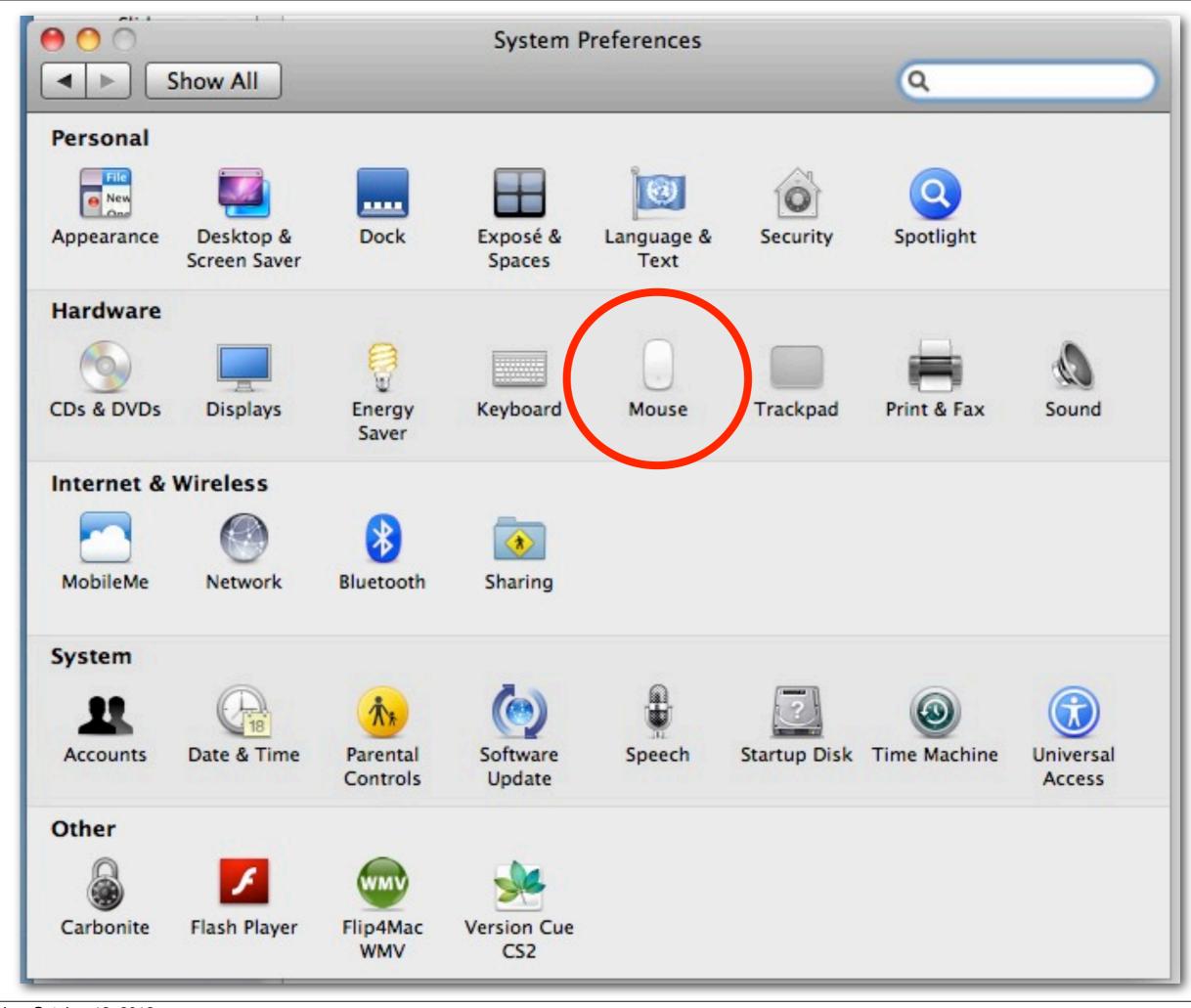

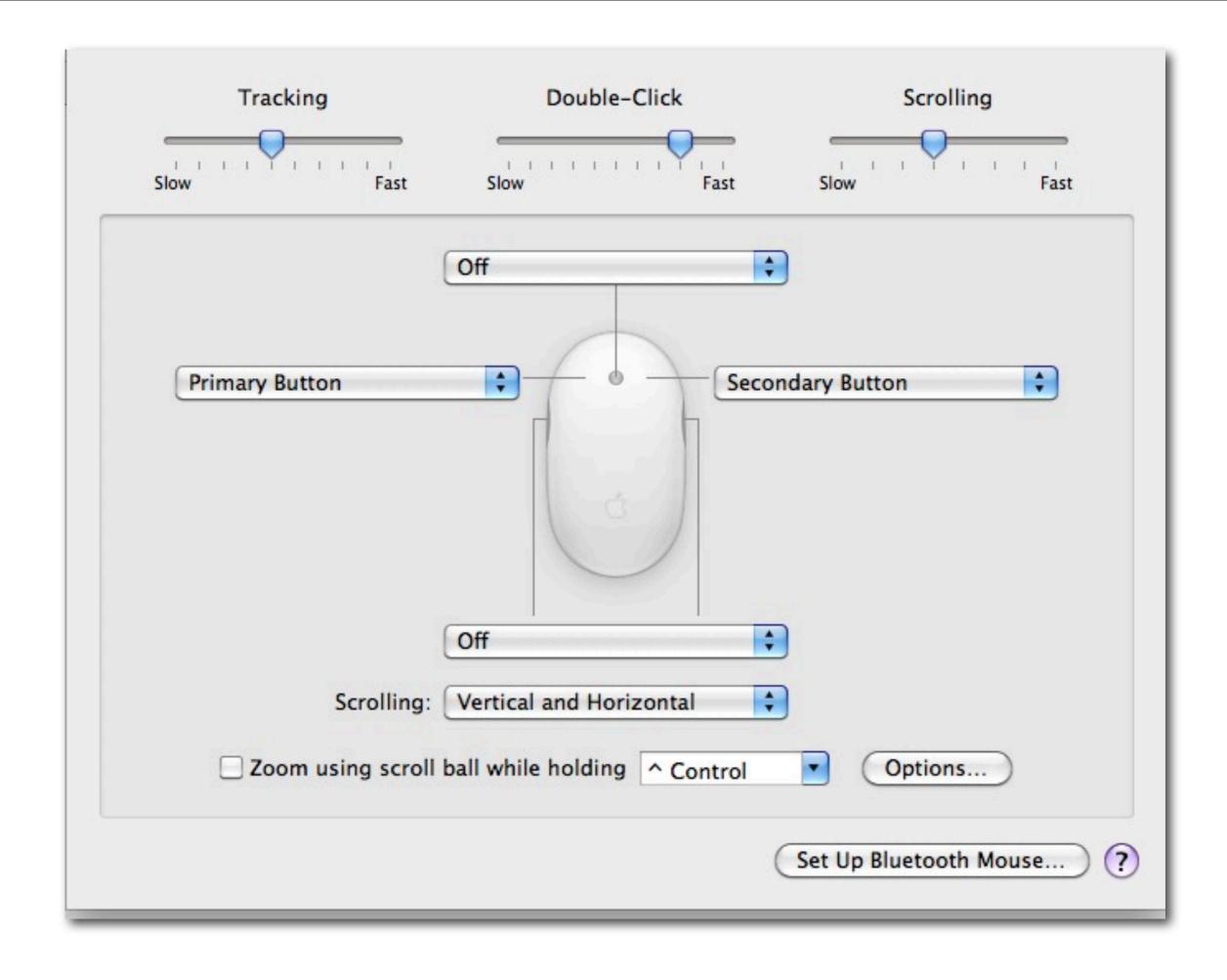

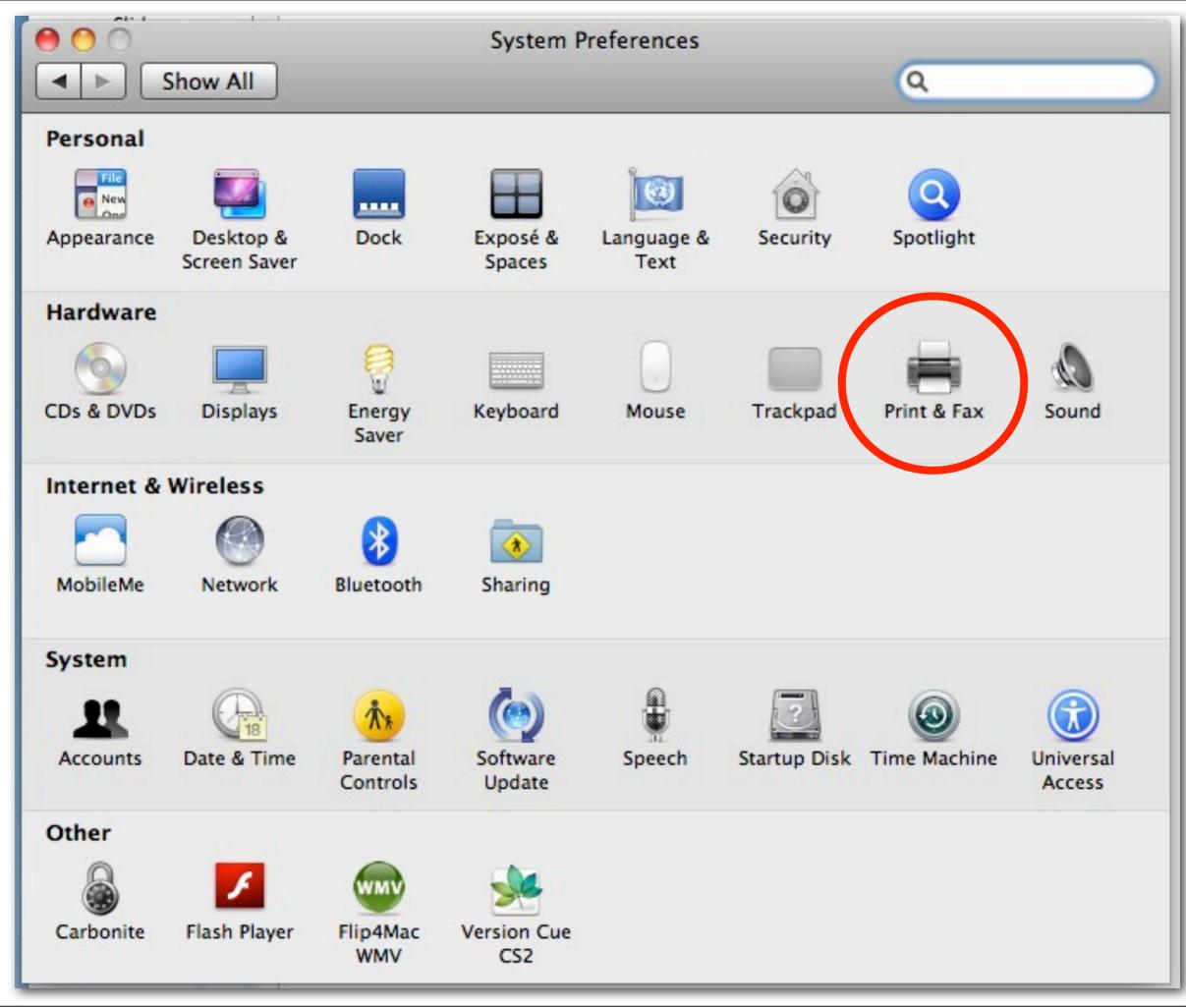

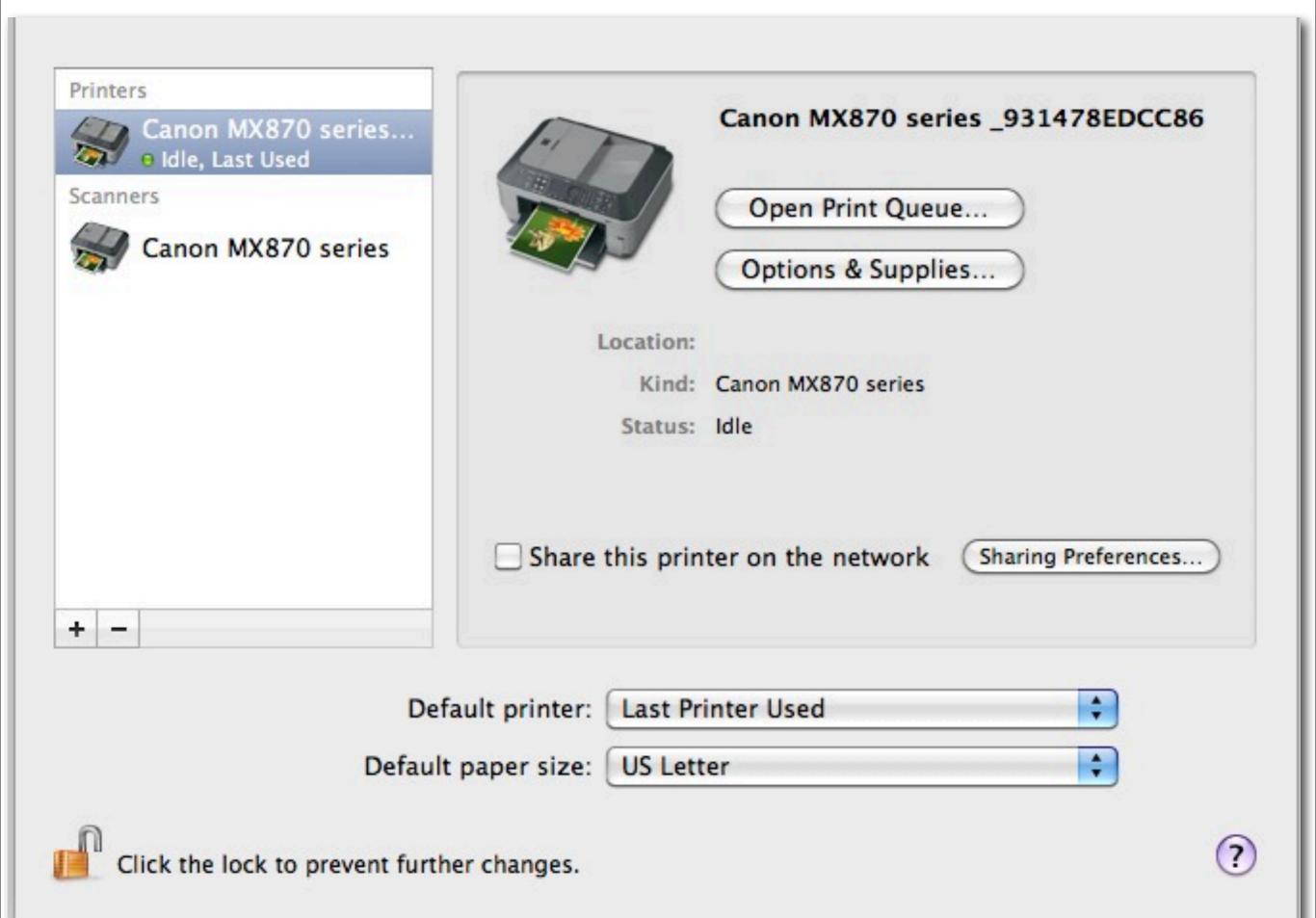

Computer Name: Sue Keblusek's iMac Computers on your local network can access your computer at: sue-Edit... kebluseks-imac.local Printer Sharing: Off Service On DVD or CD Sharing Printer Sharing allows others on your network to use printers connected to Screen Sharing this computer. File Sharing Open Print Preferences... Printer Sharing Users: Printers: Scanner Sharing Web Sharing **Everyone** Canon MX870 s... Can Print Remote Login Remote Management Remote Apple Events Xgrid Sharing Internet Sharing Bluetooth Sharing Click the lock to prevent further changes.

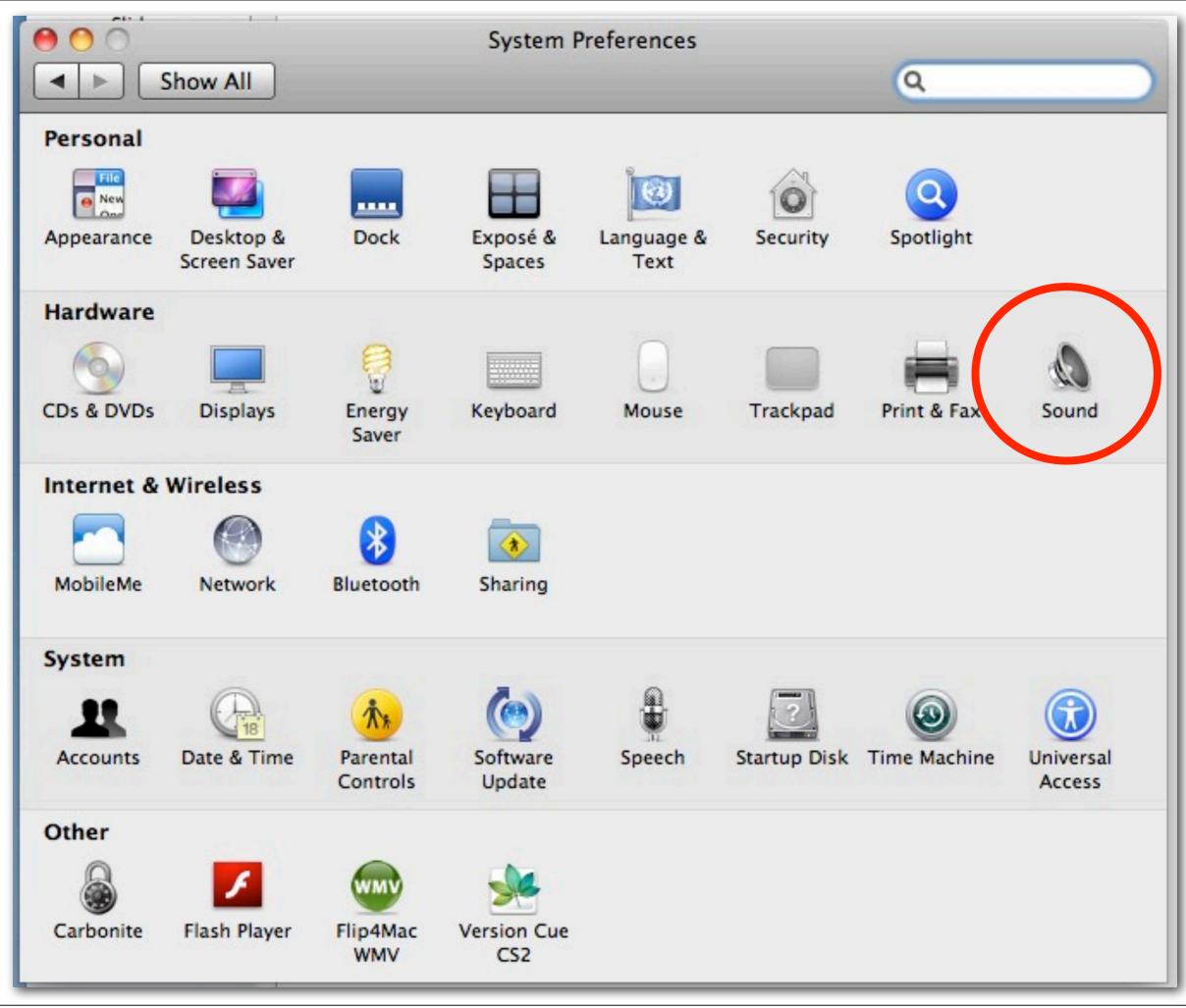

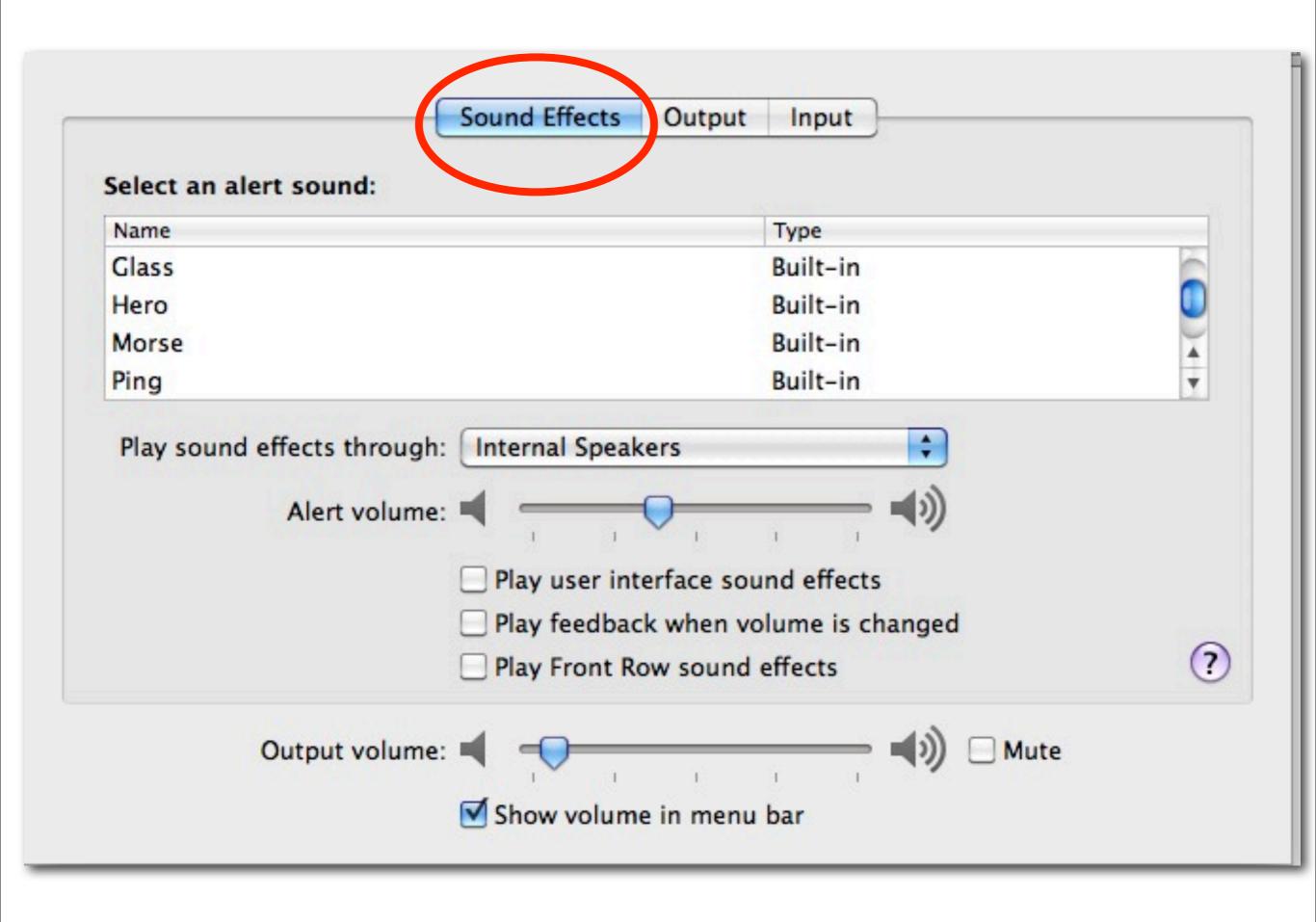

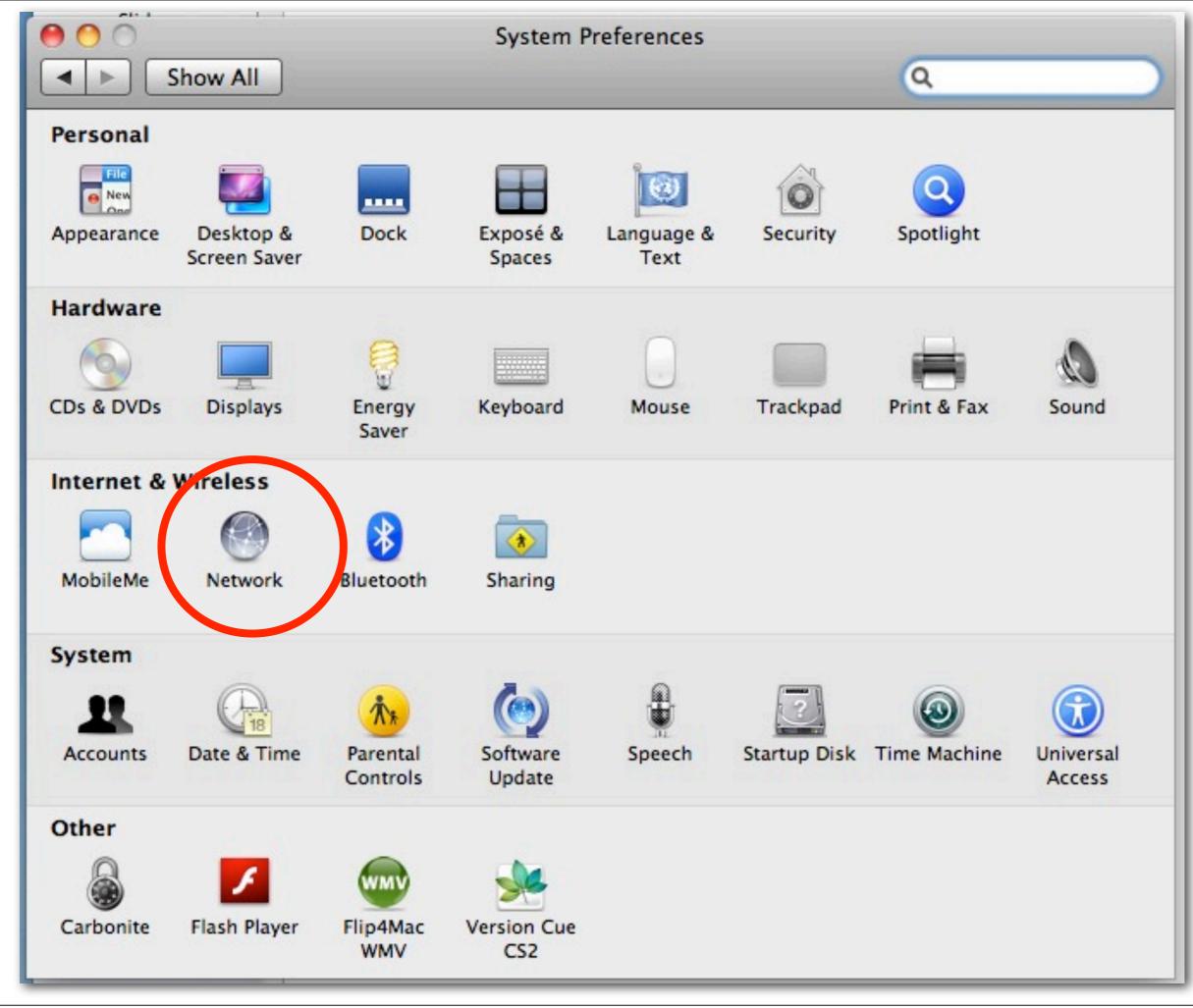

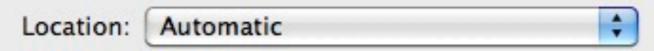

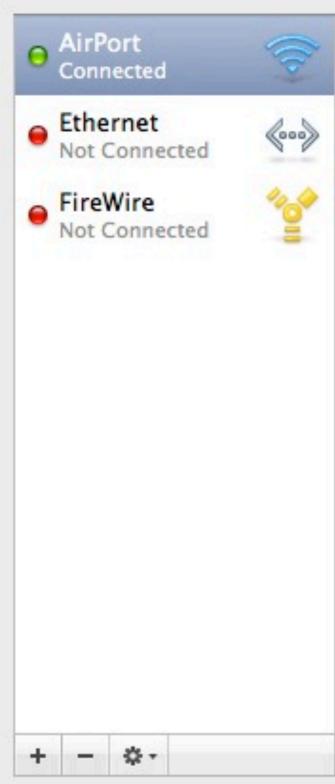

Click the lock to prevent further changes.

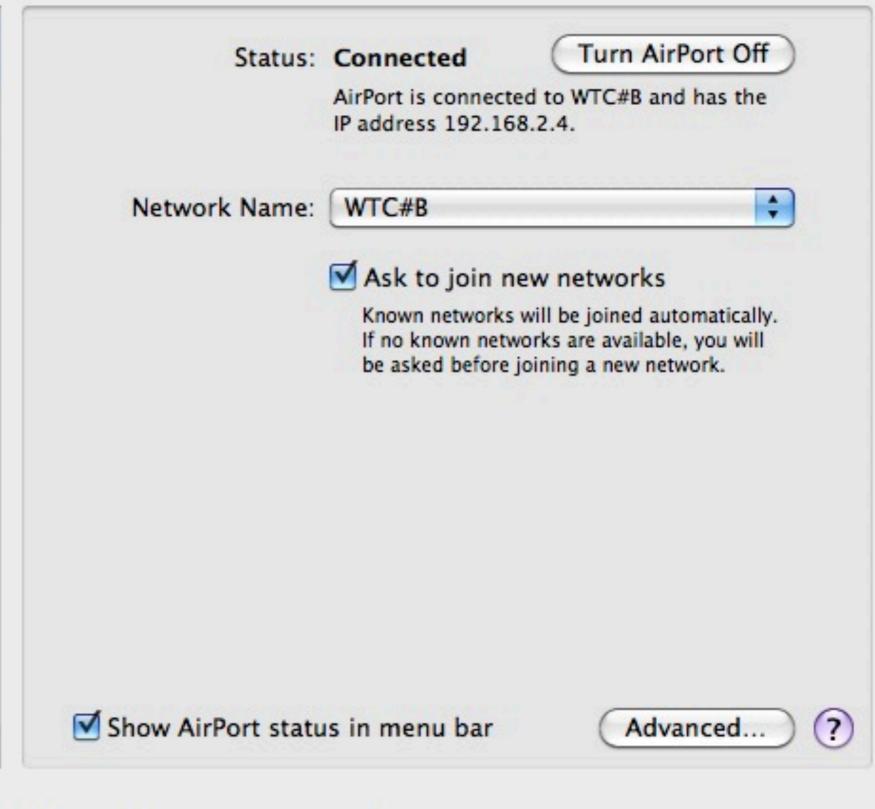

Assist me...

Revert

Apply

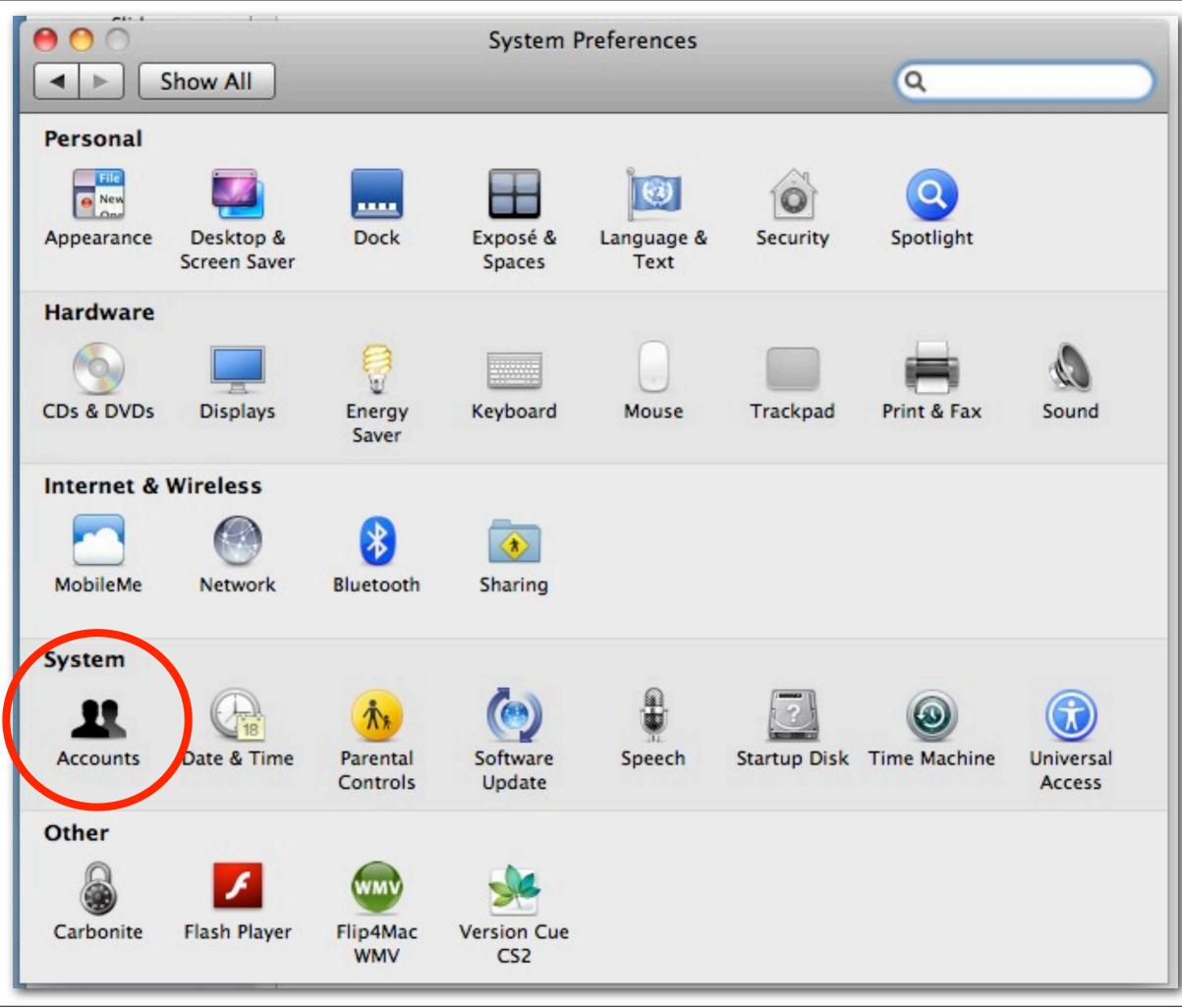

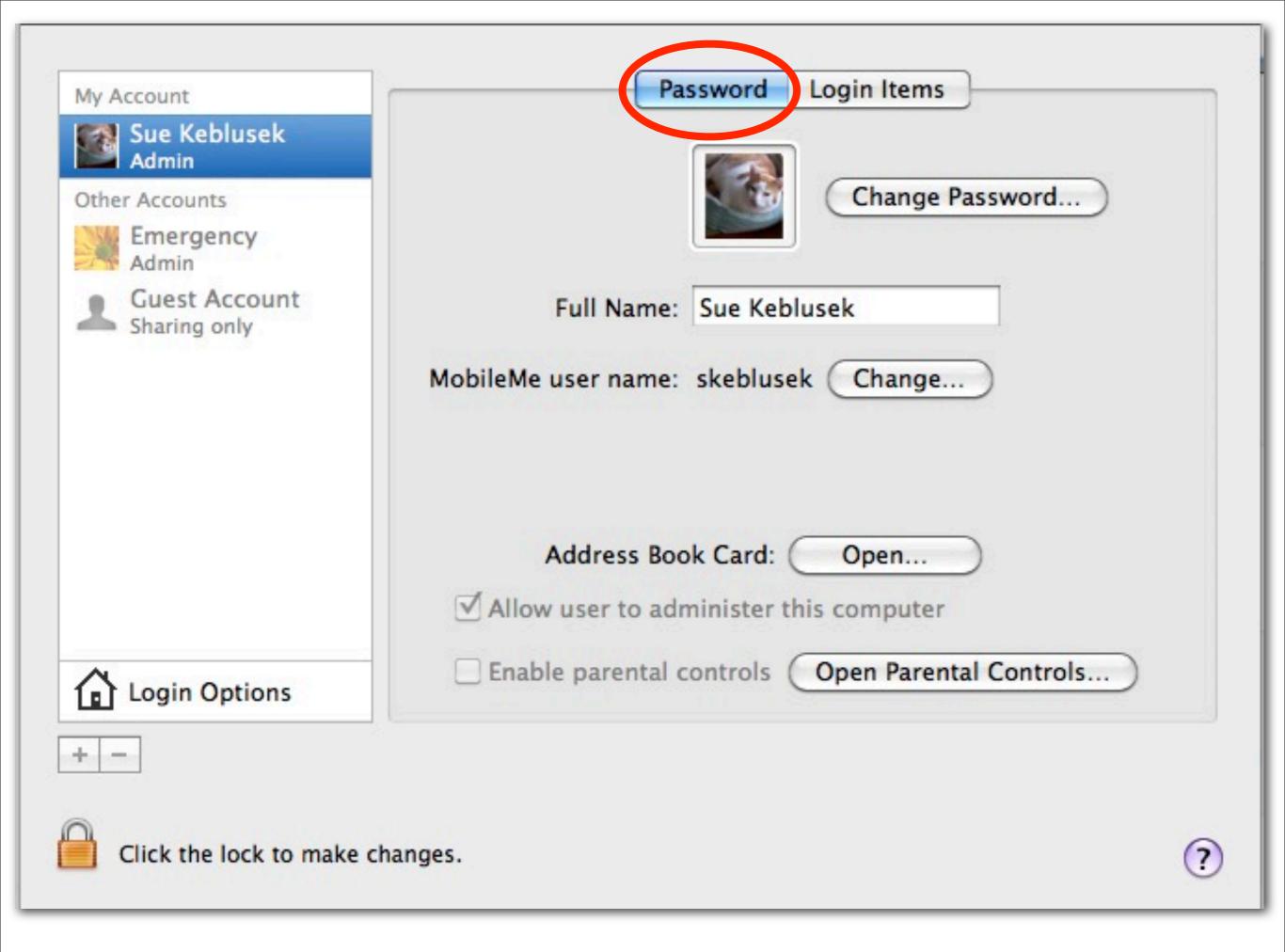

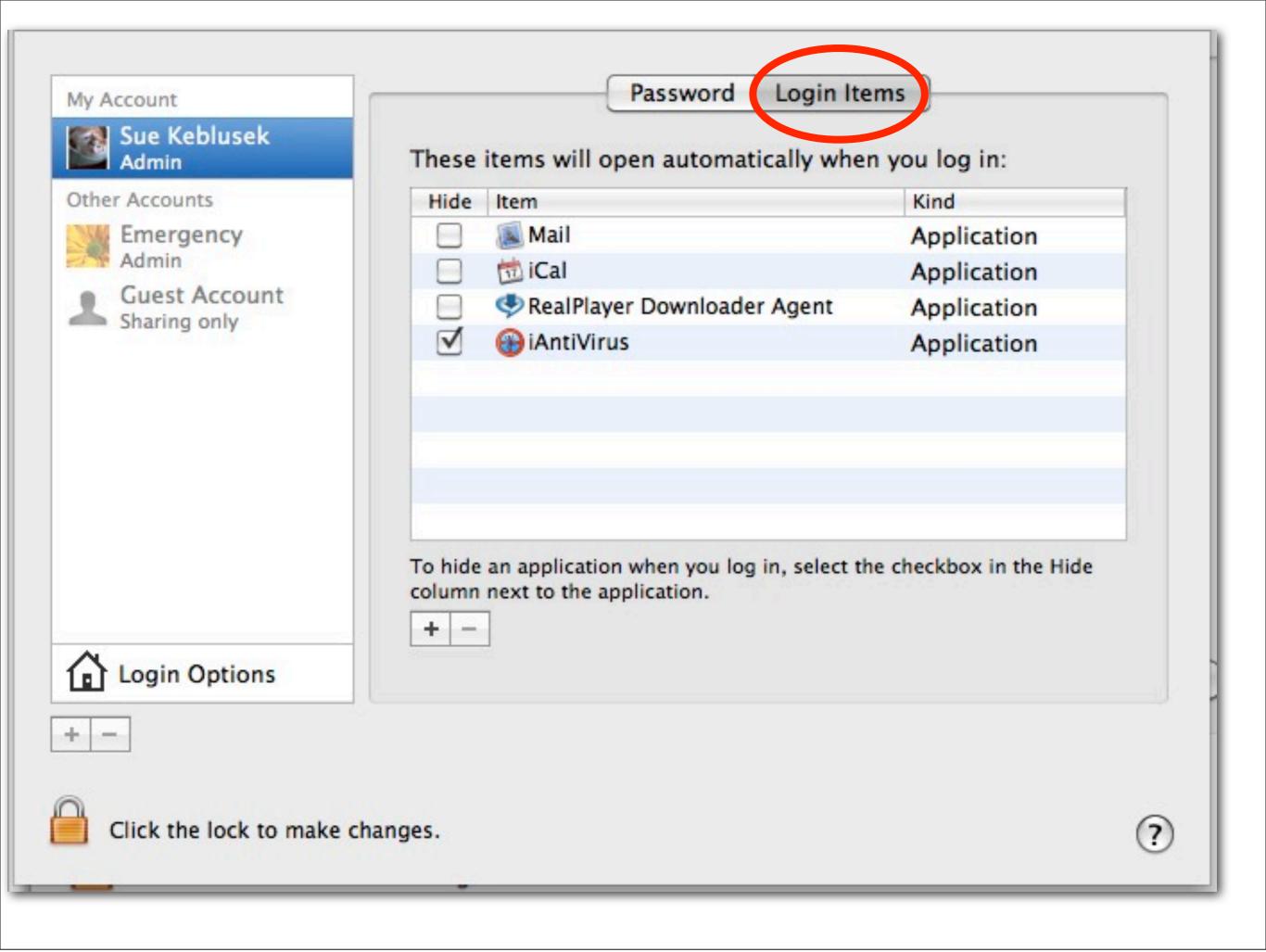

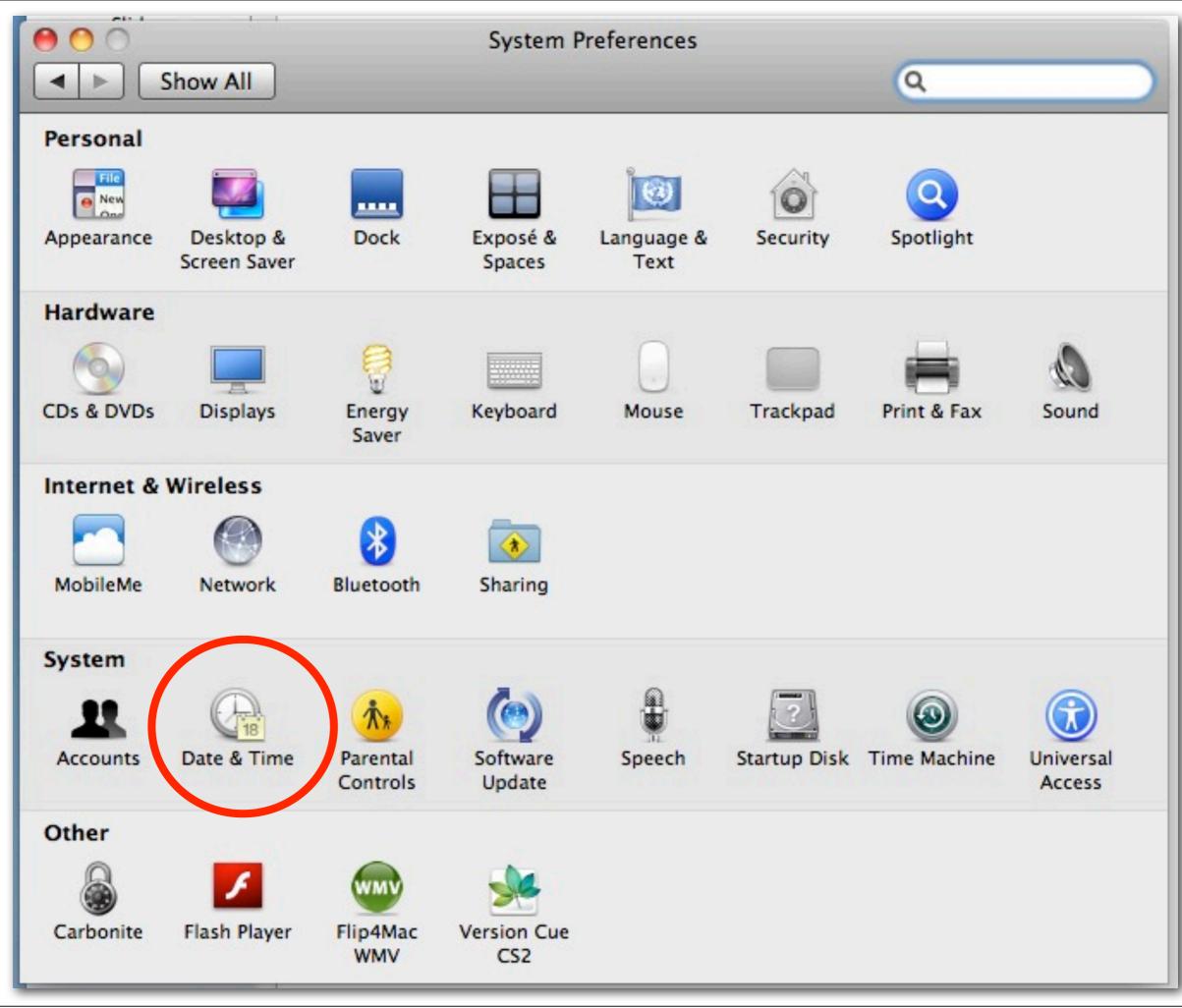

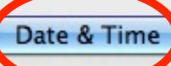

Time Zone

Clock

Set date and time automatically: Apple Americas/U.S. (time.apple.com)

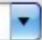

9/28/2012

5:53:48 PM 🗘

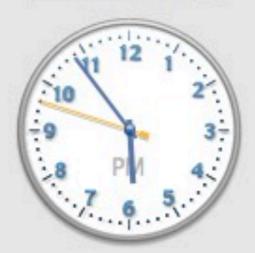

To set date and time formats, use Language & Text preferences. Open Language & Text...

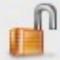

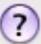

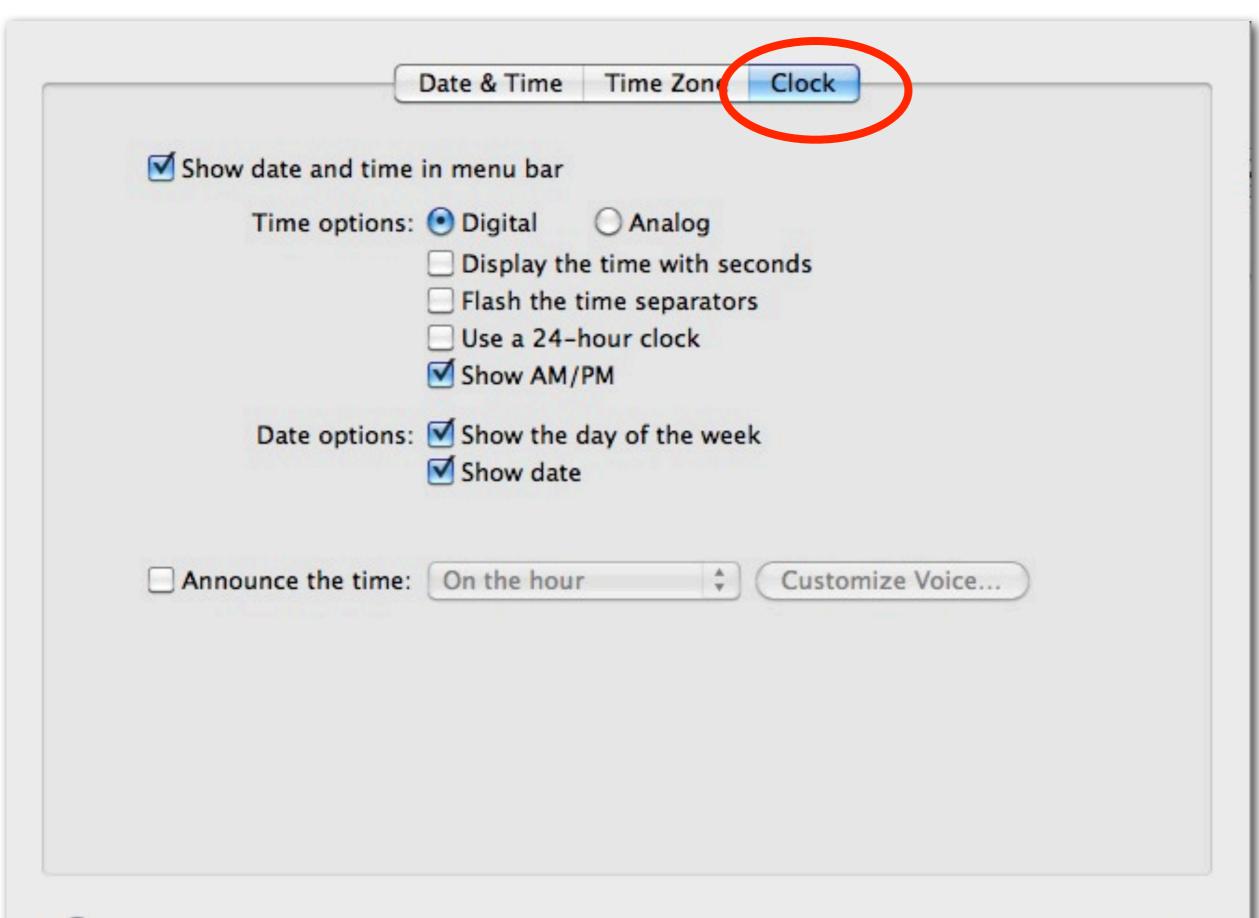

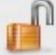

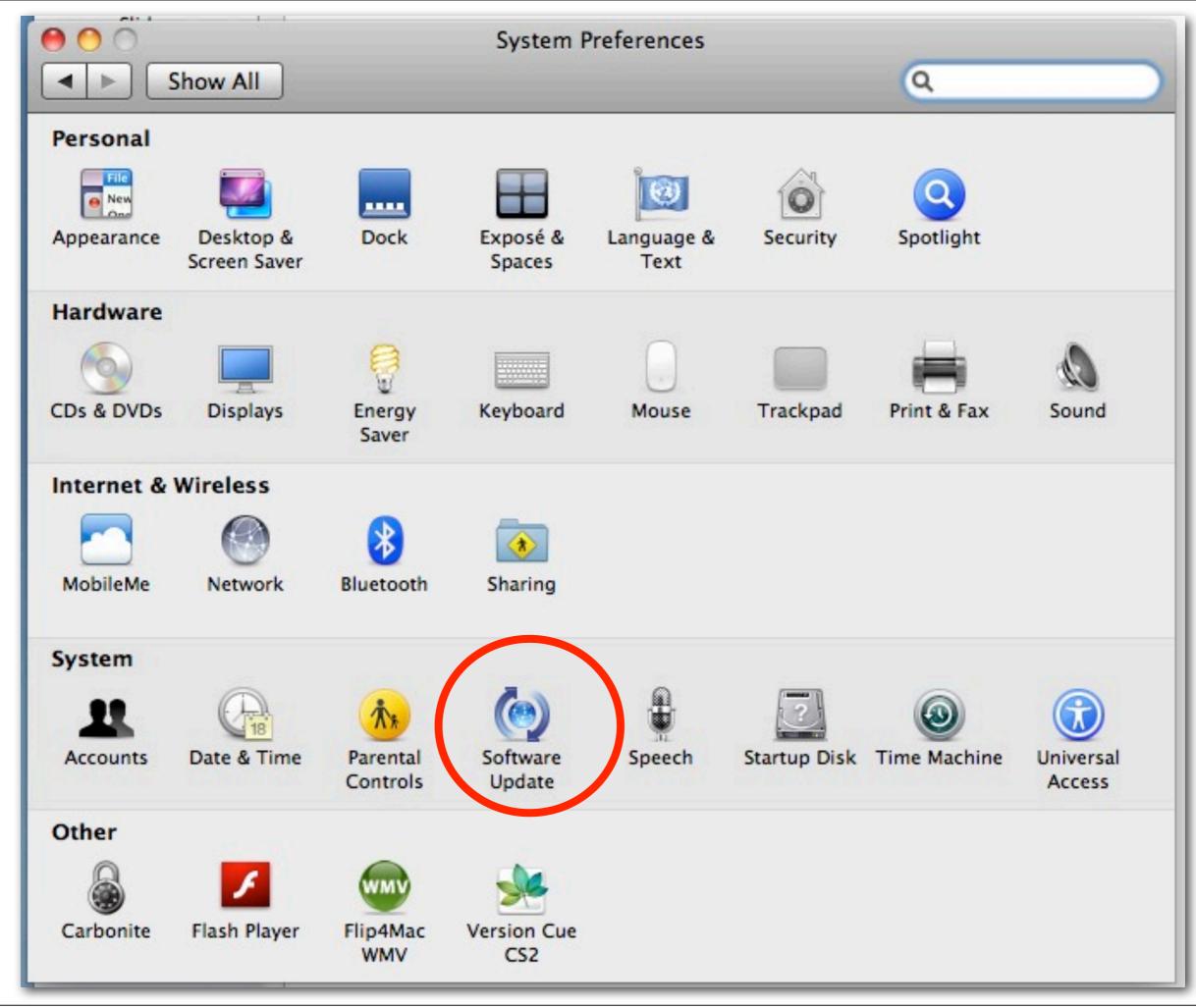

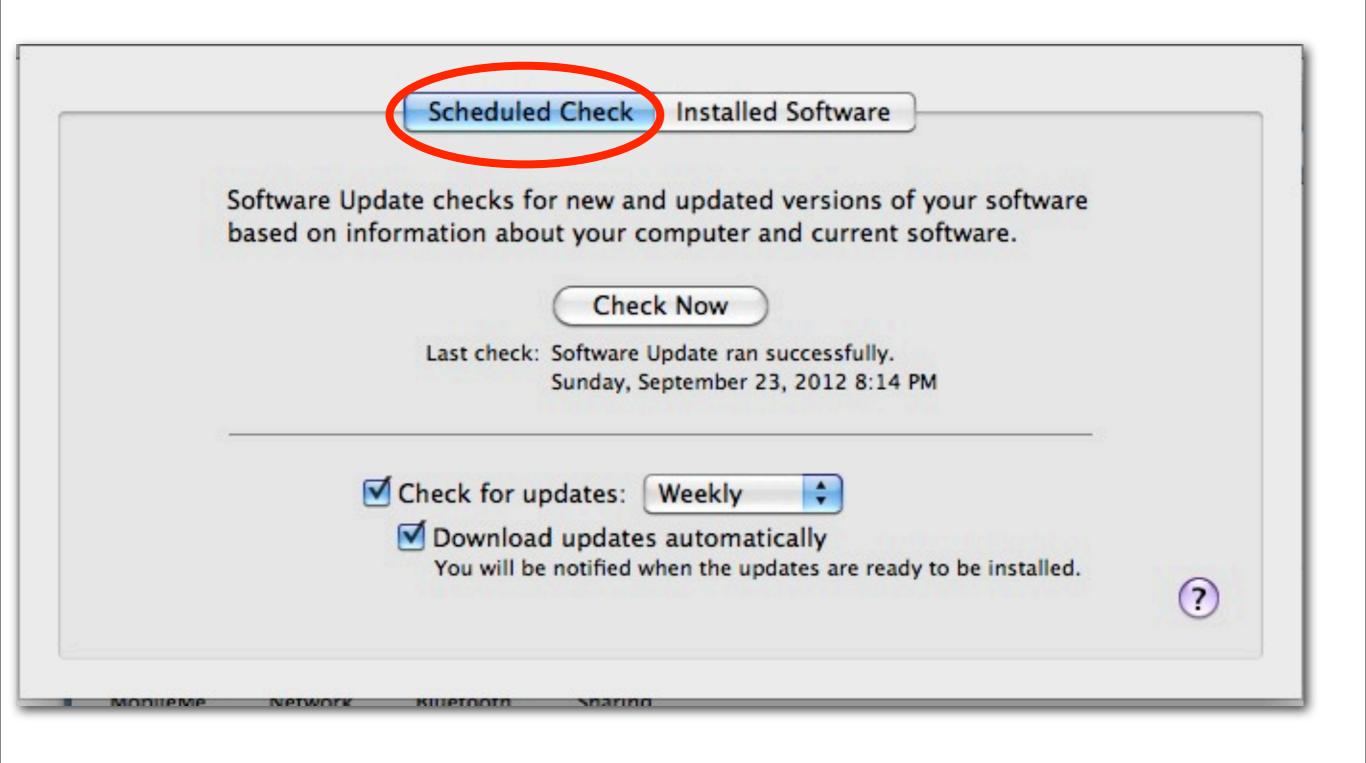

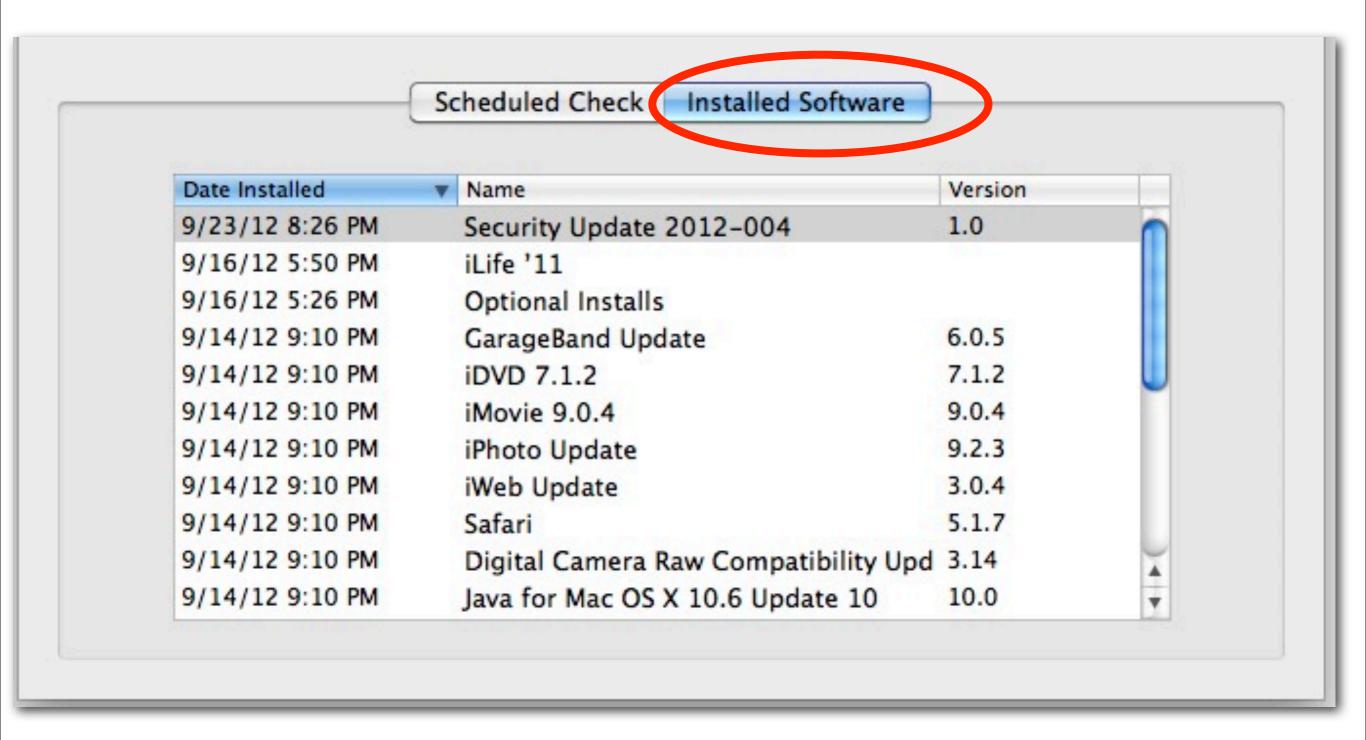

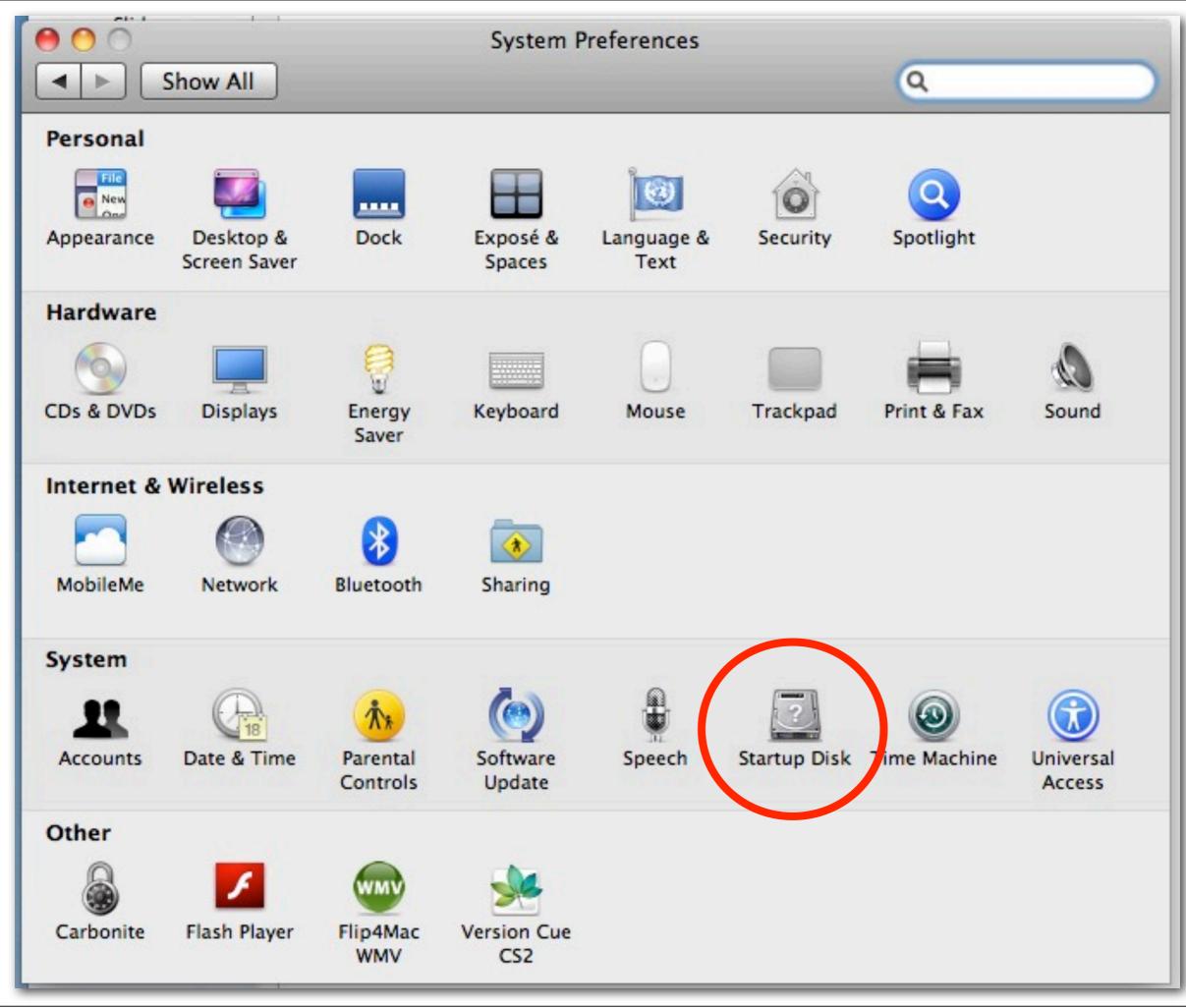

## Select the system you want to use to start up your computer

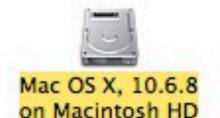

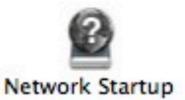

You have selected Mac OS X, 10.6.8 on the disk "Macintosh HD."

Restart...

Click to restart this computer in target disk mode

After you restart this computer in target disk mode, you can connect it
to another computer using a FireWire cable and use it as a hard disk.

Target Disk Mode...

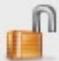

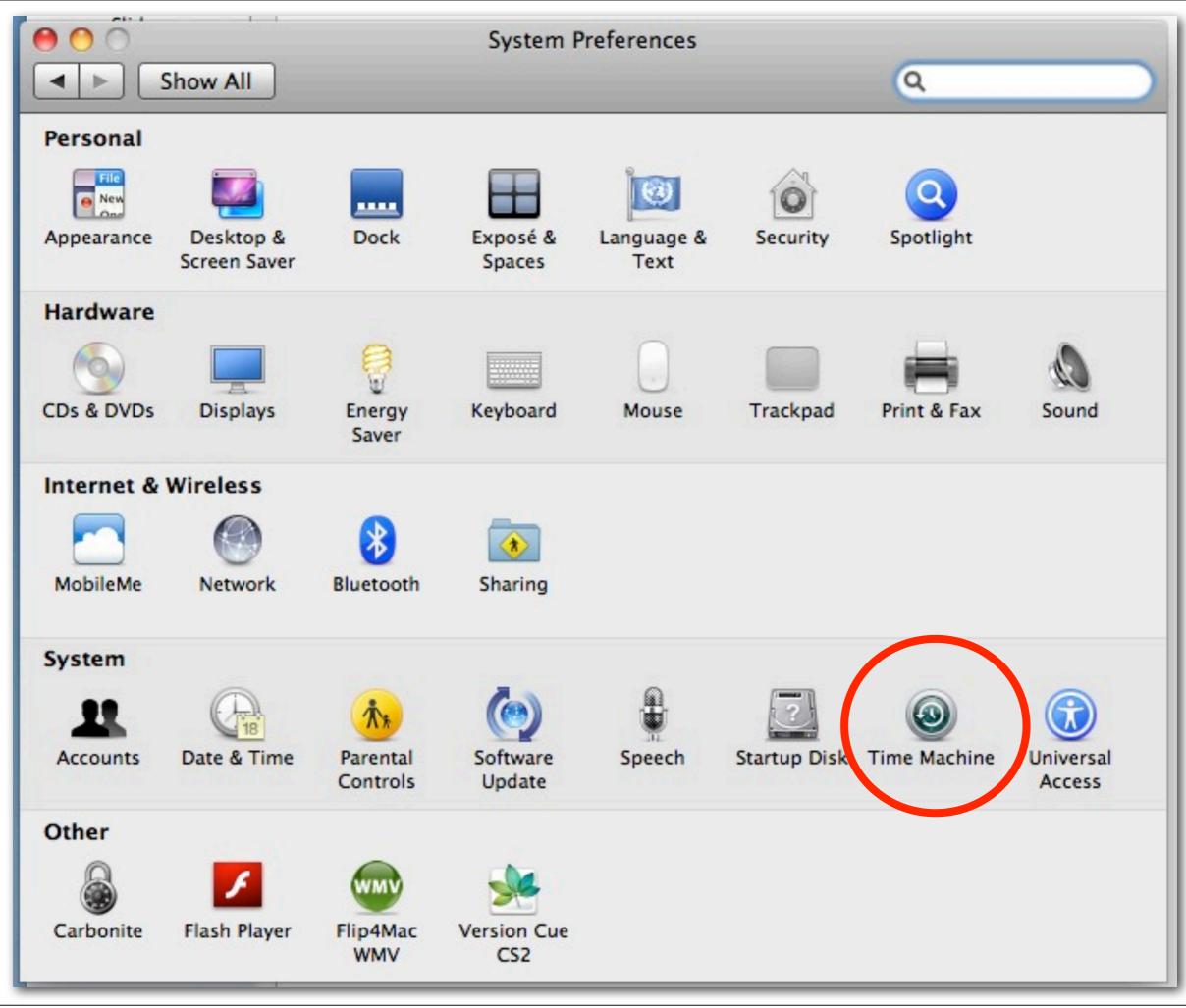

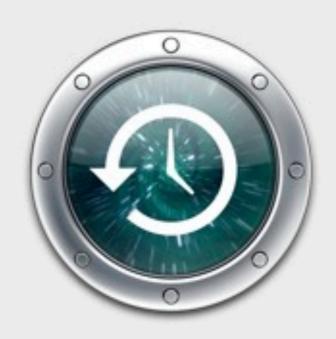

## Time Machine

OFF

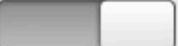

ON

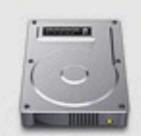

Select Disk...

Options...

Name: Timemachine BU

Available:

Oldest Backup: May 29, 2009

Latest Backup: Today, 7:50 AM

Next Backup: When disk is connected

## Time Machine keeps:

- . Hourly backups for the past 24 hours
- · Daily backups for the past month
- · Weekly backups for all previous months

The oldest backups are deleted when your disk becomes full.

Show Time Machine status in the menu bar

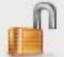

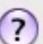

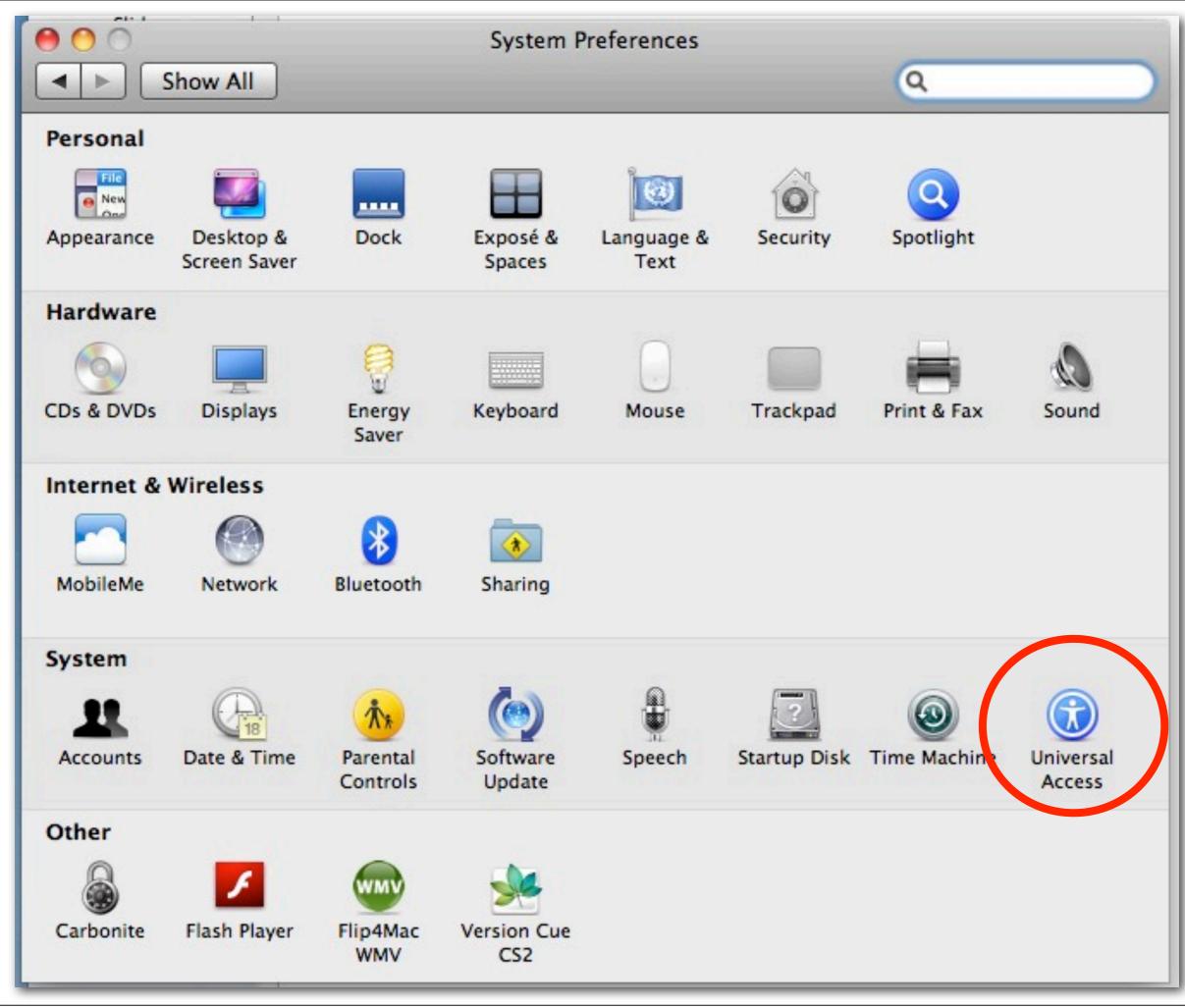

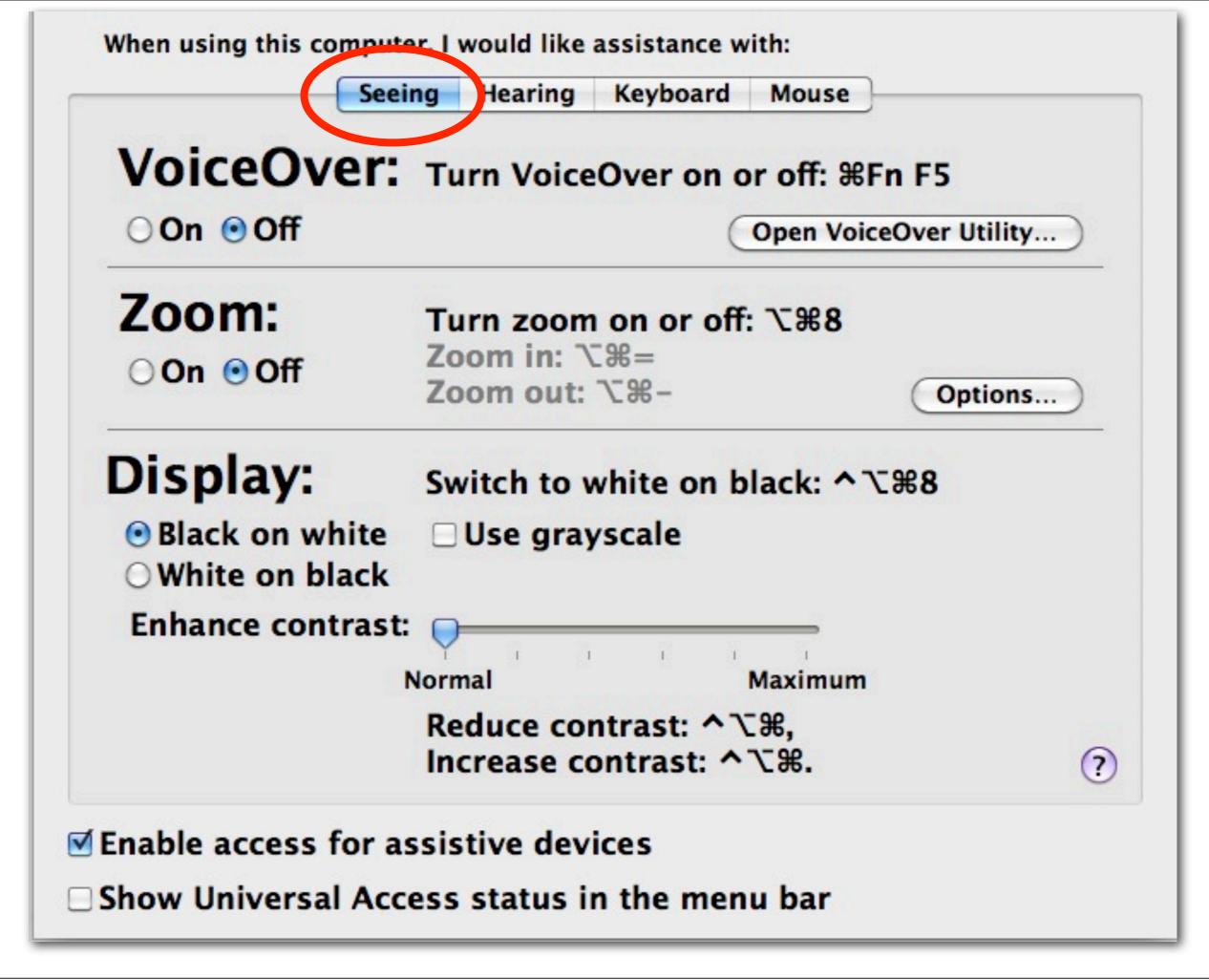

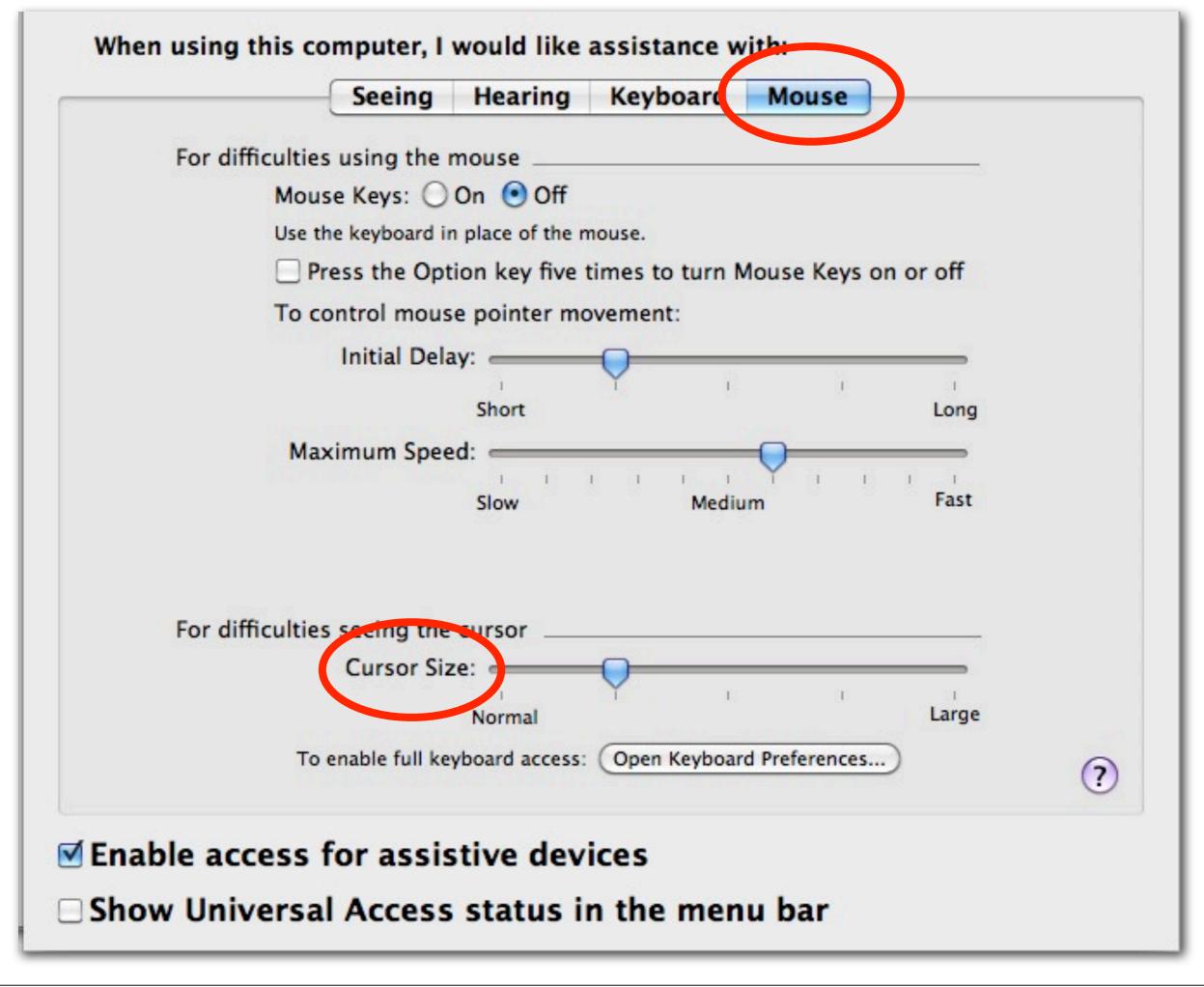